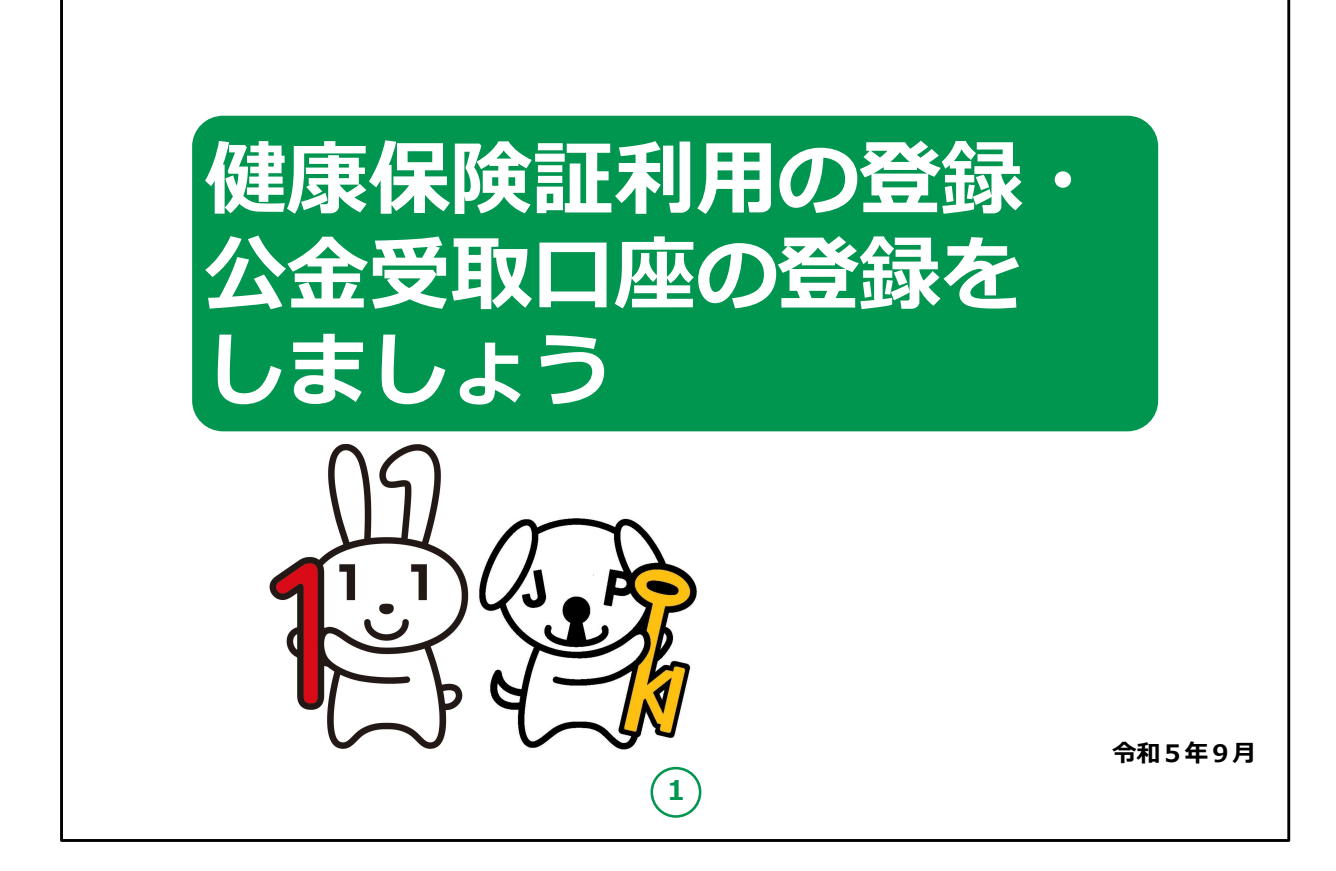

みなさん、こんにちは。

これから、マイナポータルによる健康保険証利用の登録・公金受 取口座の登録についてご説明していきます。

どうぞよろしくお願いいたします。

【補足説明】

講師の皆様は、講座を行うにあたって、次の点を注意してください。

受講者の皆様から、マイナンバー制度や各種サービスの詳細等に ついて、教材での説明にない内容についての質問を受けた場合は、 自身の理解で回答せずに、以下の照会先をお伝えください。

・マイナンバー総合フリーダイヤル 電話番号:0120-95-0178 ファックス:0120-601-785

マイナンバーカード総合サイトの「お問い合わせ」から、お問い合わ せフォームでの連絡もできます。

・各省庁のホームページ

・自治体の窓口

また、講座の中で、受講者の皆様がご自身の情報やパスワード等 を入力する場面がありますが、これらの情報は大切な個人情報で すので、講師の皆様は画面をのぞき込んだり、代理での入力等は 絶対にしないでください。

手順の中で、マイナンバーカードを読み取る場面が何度か出てきま すが、マイナンバーカードが読み取れない場合は、再度読み取る際 に、カードを少しずらしてみるなど試してみてください。

もしも余裕があれば、表紙のキャラクターについて受講者の皆様に ご紹介ください。

左側の「マイナちゃん」は、マイナンバーPRキャラクターです。

右側の「マイキーくん」は、マイナンバーカードに搭載される I Cチッ プの空き領域と公的個人認証を象徴するPRキャラクターです。

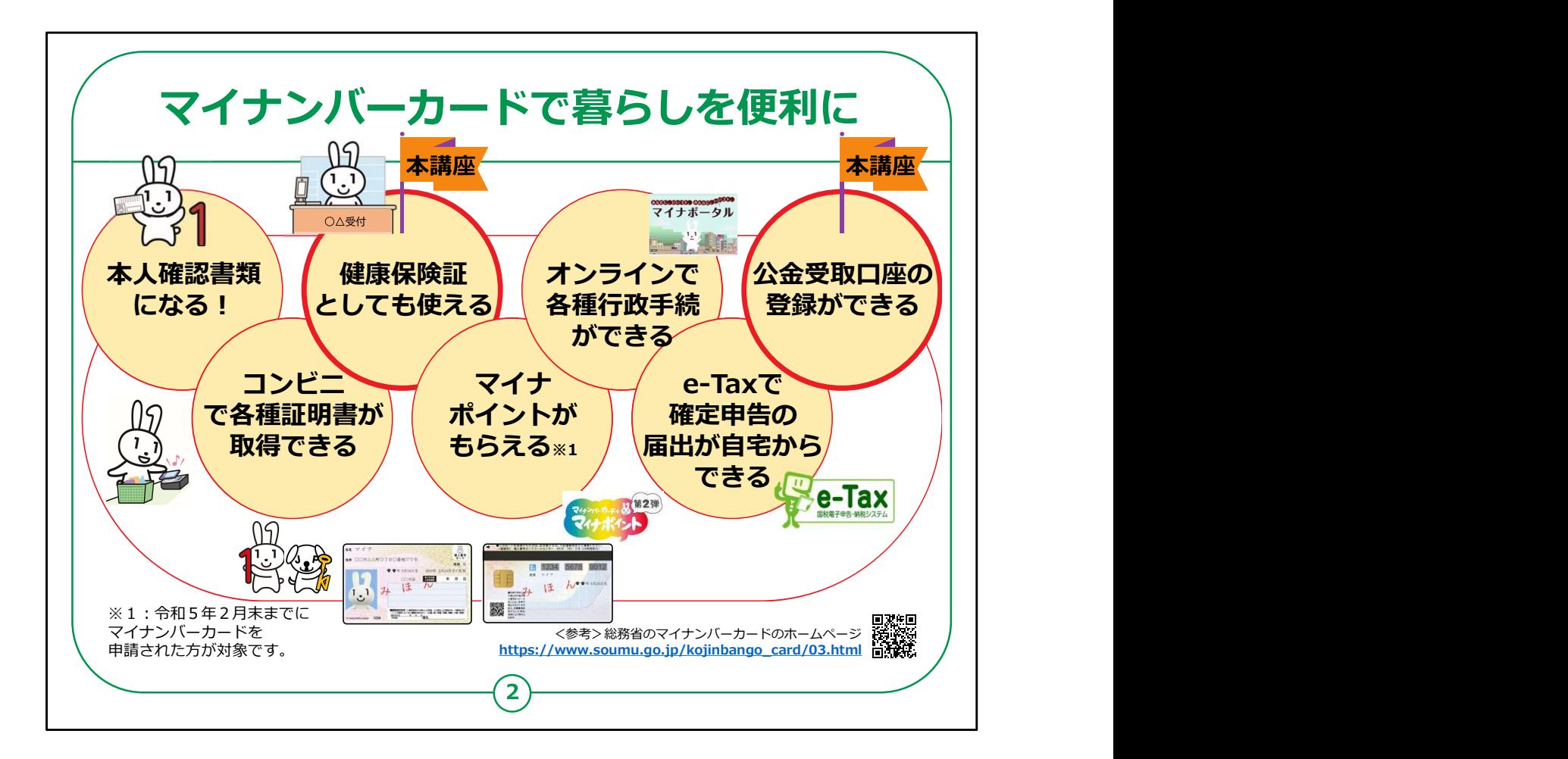

「マイナポータル」は、マイナンバーカードを使いログインすることで 様々なサービスを受けることができます。

マイナンバーカードは、様々な生活シーンで使うことで暮らしを便 利にするカードと言われています。

マイナンバーカードを持っていると、なにができるのかを簡単に紹介 させていただきます。

マイナンバーカードは、

・銀行や保険会社の窓口などで、本人確認書類として使うこと ができます。

・住民票や印鑑登録証など各種証明書を、コンビニでいつでも 取得することができます。

・マイナンバーカードは健康保険証としても利用できます。

・マイナポイントに申し込むと、条件に応じてポイントがもらえます。

・マイナポータルを使うと、市区町村や国への様々な手続がオンラ インで実施できるようになります。

・確定申告の届出がオンラインでできます。

・公金受取口座の登録もできます。

このように、マイナンバーカードは皆様の生活をより便利にするカー ドと言えます。

本講座では、健康保険証登録と公金受取口座の登録について ご説明します。

【補足説明】

講師の皆様は、受講者の皆様に注意事項をお伝えするようにして ください。

コンビニでの各種証明書の取得については、実施できない地域も 一部ございますので、事前にご確認するようお伝えください。

マイナンバーカードについての詳しい情報は、「マイナンバー」「マイナ ンバーカード」等の用語で検索するか、QRコードを読み取ると、 ホームページを閲覧できるとご説明ください。

また、マイナンバーカードとマイナポータルの関係性がわかりにくいとい う受講者に対しては、マイナンバーカードは、暮らしを便利にする 様々なサービスを受けることができる大変便利なカードであり、マイ ナポータルは、様々なサービスの中の一つであるとご説明ください。

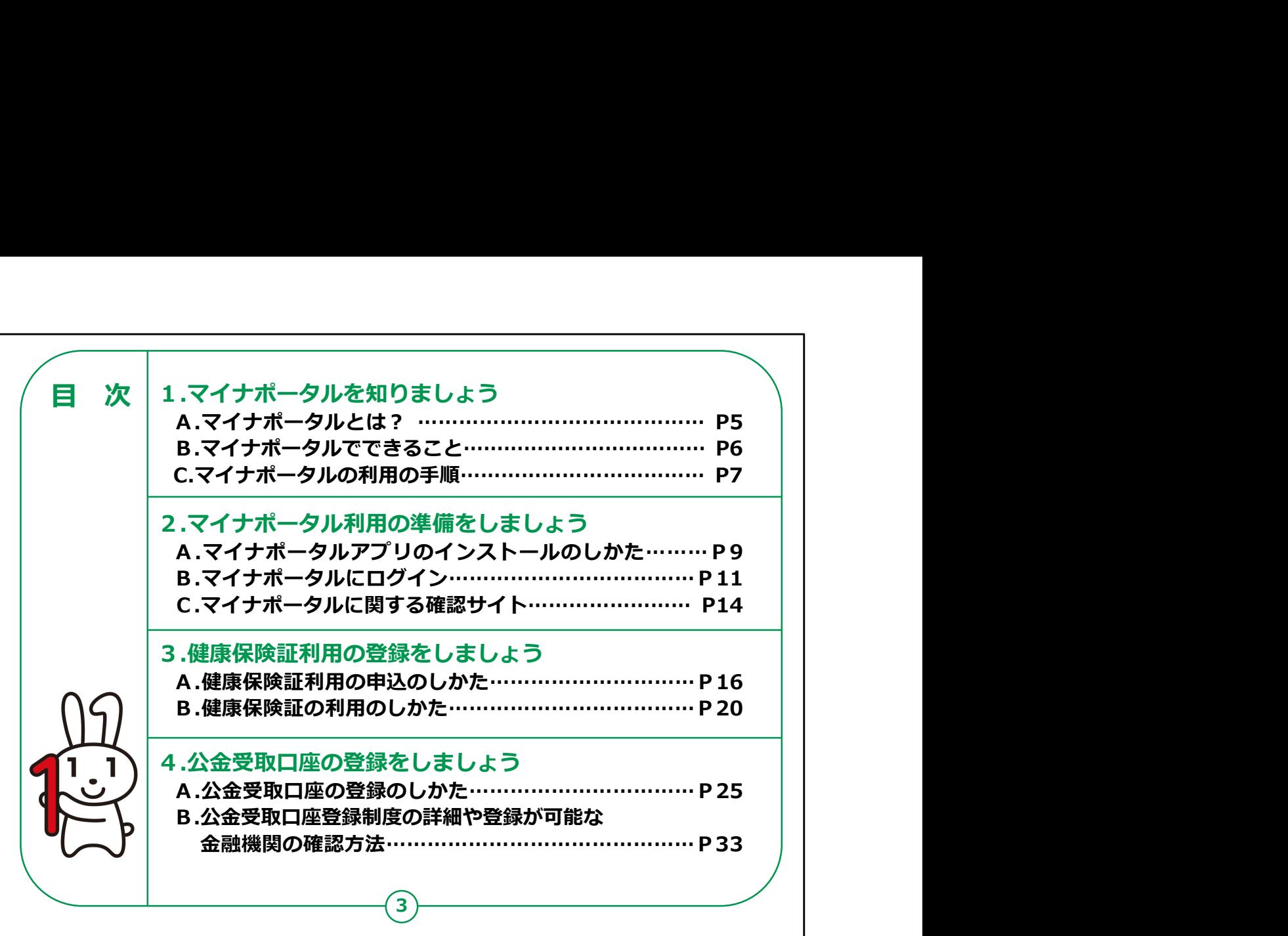

この講座は、マイナポータルでの健康保険証登録と公金受取口 座の登録について学ぶ講座です。

第1章では、マイナポータルの概要について学びます。

第2章では、マイナポータルを利用する準備について学びます。

第3章では、健康保険証利用の登録のしかたについて学びます。

第4章では、公金受取口座の登録のしかたについて学びます。

【補足説明】

講師の皆様は、講座の進め方として、まず、スライドのご説明、及 び操作のご説明をしてから、注意点があれば、注意点をご説明く ださい。

また、この講座でのマイナポータルの説明は、健康保険証登録と 公金受取口座の登録を行うために必要な最低限の情報にとどめ ているという点をお伝えください。 3

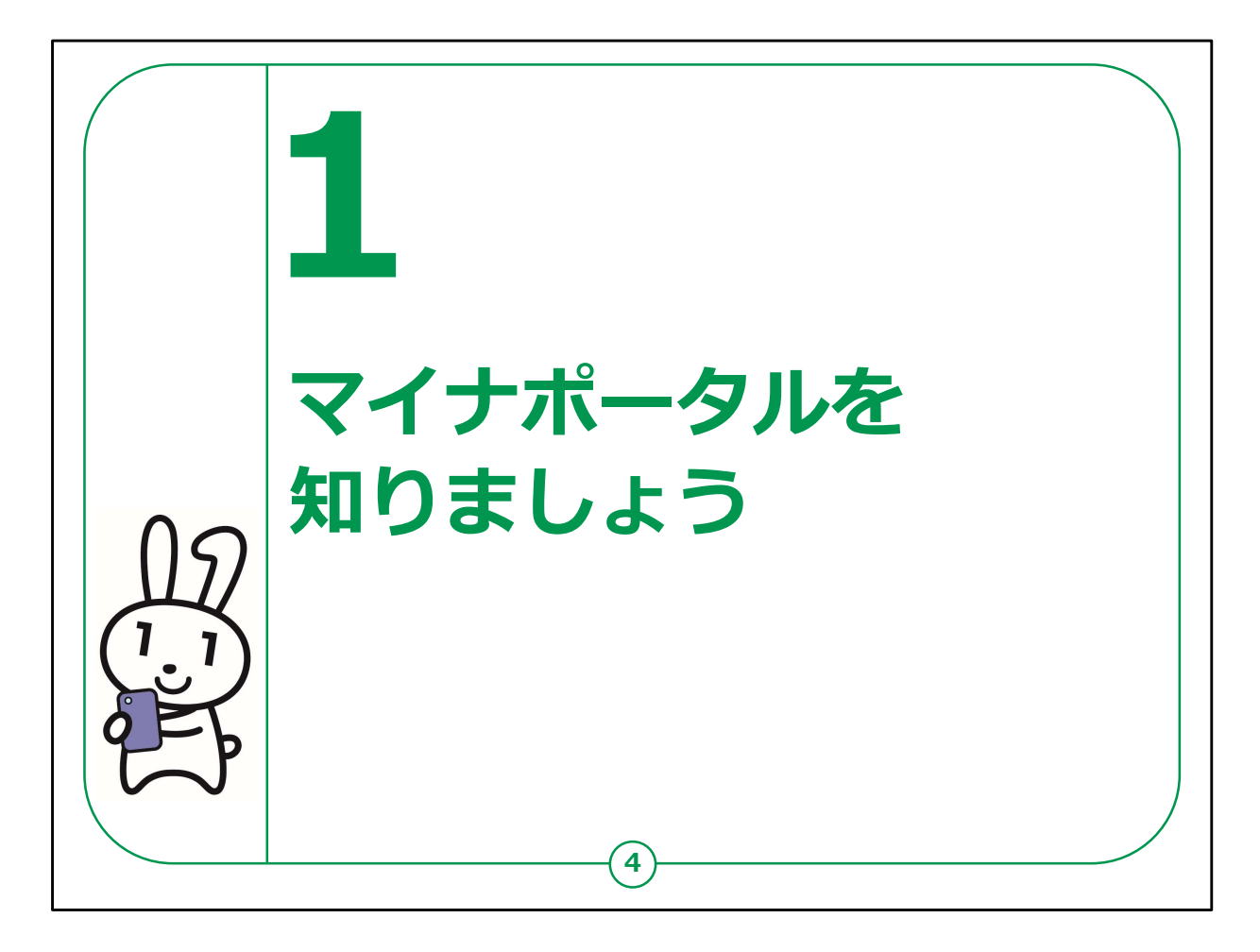

ここでは、マイナポータルの概要についてご説明します。

# 【補足説明】

講師の皆様は、マイナポータルについて質問等を受けた場合は、 教材の14ページに掲載されているマイナポータルに関する確認サ イトをご紹介ください。

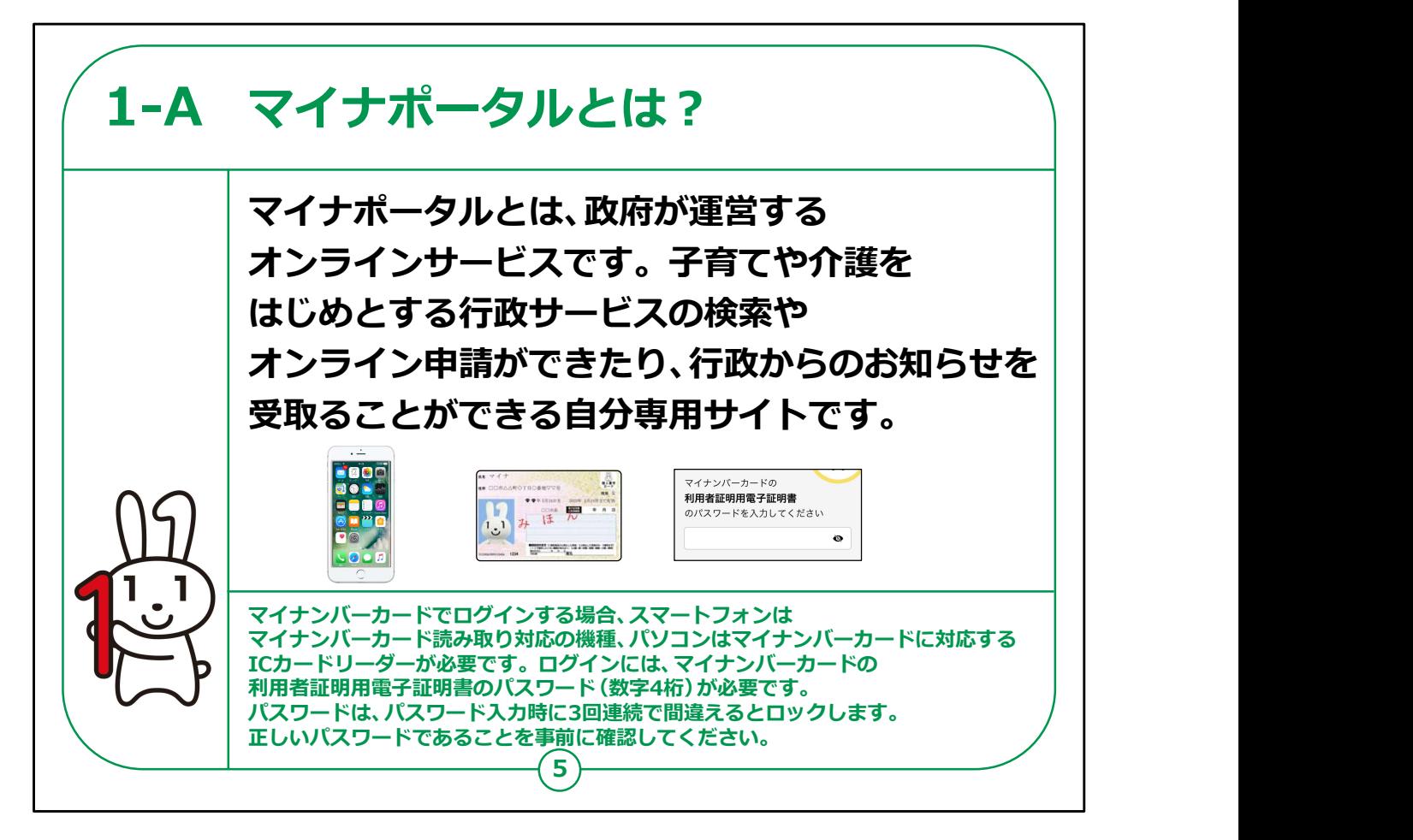

マイナポータルとは、政府が運営するオンラインサービスです。

子育てや介護をはじめとする行政サービスの検索やオンライン申 請ができたり、行政からのお知らせを受け取ることができる自分専 用のサイトです。

一部の機能の利用にはマイナンバーカードは不要ですが、マイナ ンバーカードでログインすれば全ての機能を利用することができます。

利用にあたっては、スマートフォンの場合はマイナンバーカード読み 取り対応の機種、パソコンの場合はマイナンバーカードに対応する ICカードリーダーが必要です。

ログインには、マイナンバーカードの利用者証明用電子証明書の 数字4桁のパスワードが必要です。

「利用者証明用電子証明書」のパスワードとは、マイナンバー カードを市区町村の窓口で受け取った際に、利用者証明用電子 証明書に設定した数字4桁のパスワードのことです。

【補足説明】

講師の皆様は、本講座を受講するにあたって、マイナンバーカード 読み取り対応のスマートフォン、マイナンバーカード、利用者証明 用電子証明書の数字4桁のパスワードが必要である点をご説明 ください。

また、受講者の皆様がパスワード・暗証番号を理解しているかも、 講座の中でご確認ください。

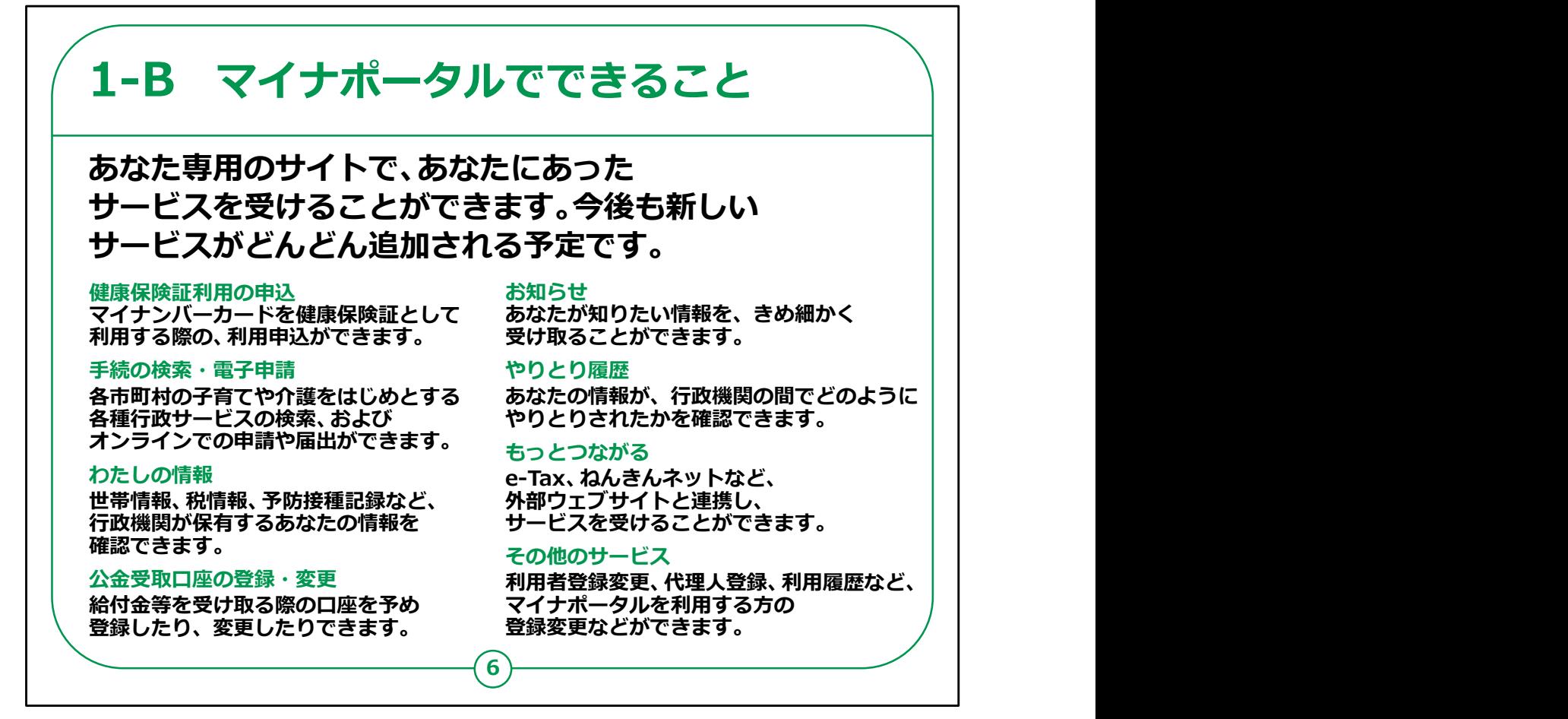

次にマイナポータルでできることをご説明します。

マイナンバーカードの健康保険証としての利用申込や公金受取 口座の登録や変更できます。

その他、たくさんのサービスを受けられます。

【補足説明】

講師の皆様は、マイナポータルで利用できるサービスの詳細につ いて質問があった場合は、マイナポータルのサイトから確認できるこ とをお伝えください。

また、「健康保険証利用の申込」「公金受取口座の登録・変 更」以外については、この講座では取り扱わないことをご説明くださ い。

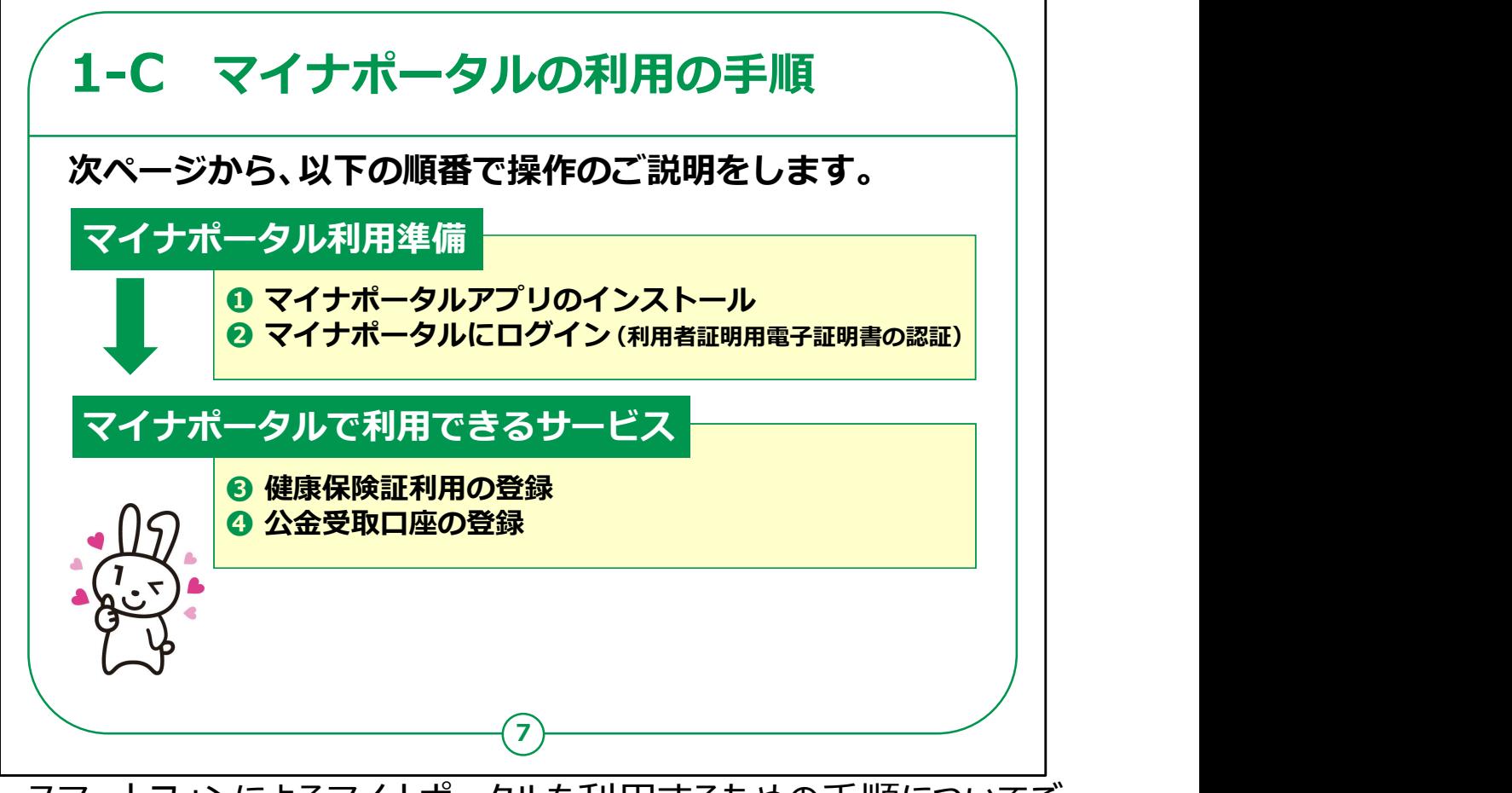

スマートフォンによるマイナポータルを利用するための手順についてご 説明します。

全体の流れは、大別して、前半の「①,②」と「③、④」になります。

前半の①②は、マイナポータルを利用するための準備の部分です。

マイナンバーカードを使いログイン(利用者用電子証明書の認 証)を行うことで、自分専用のサイトが開設できます。

後半の③④は、マイナポータルで用意されている「健康保険証利用 の登録」と「公金受取口座の登録」を利用する部分になります。

とても便利なサービスですので是非使ってみてください。

【補足説明】

講師の皆様は、初めてマイナポータルを利用する場合は、前半部 分で利用者の登録が必要になりますが、2回目以降は不要であるこ とをご説明ください。 7

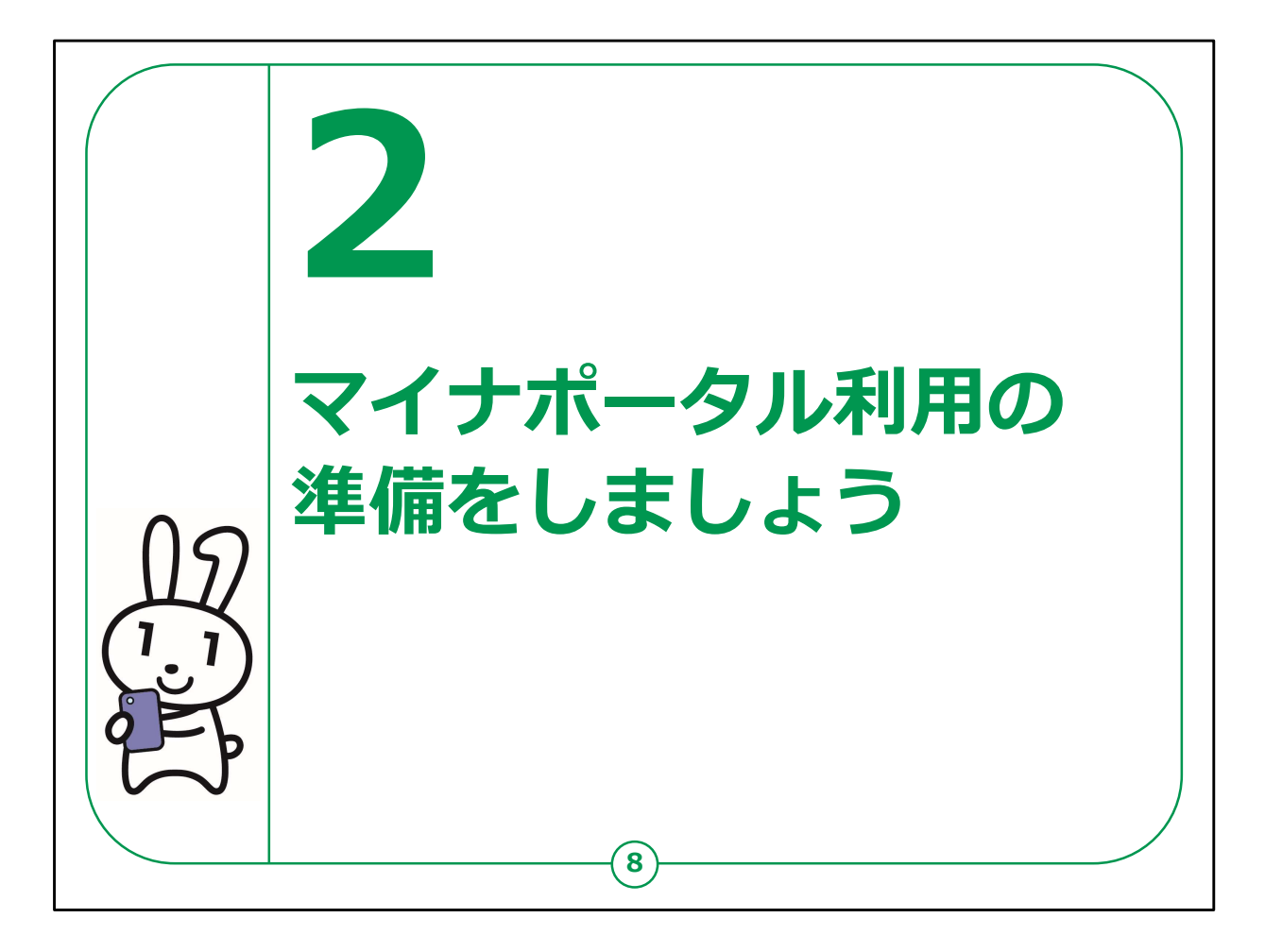

ここでは、マイナポータルを利用する準備についてご説明します。

マイナポータルアプリやログイン方法、利用者の認証を行っていき ます。

利用者認証の際には、ご自身のマイナンバーカードが必要です。

マイナンバーカードをお手元にご準備ください。

### 【補足説明】

講師の皆様は、受講者の皆様の手元にマイナンバーカードが用 意されているかを確認してから説明を始めてください。

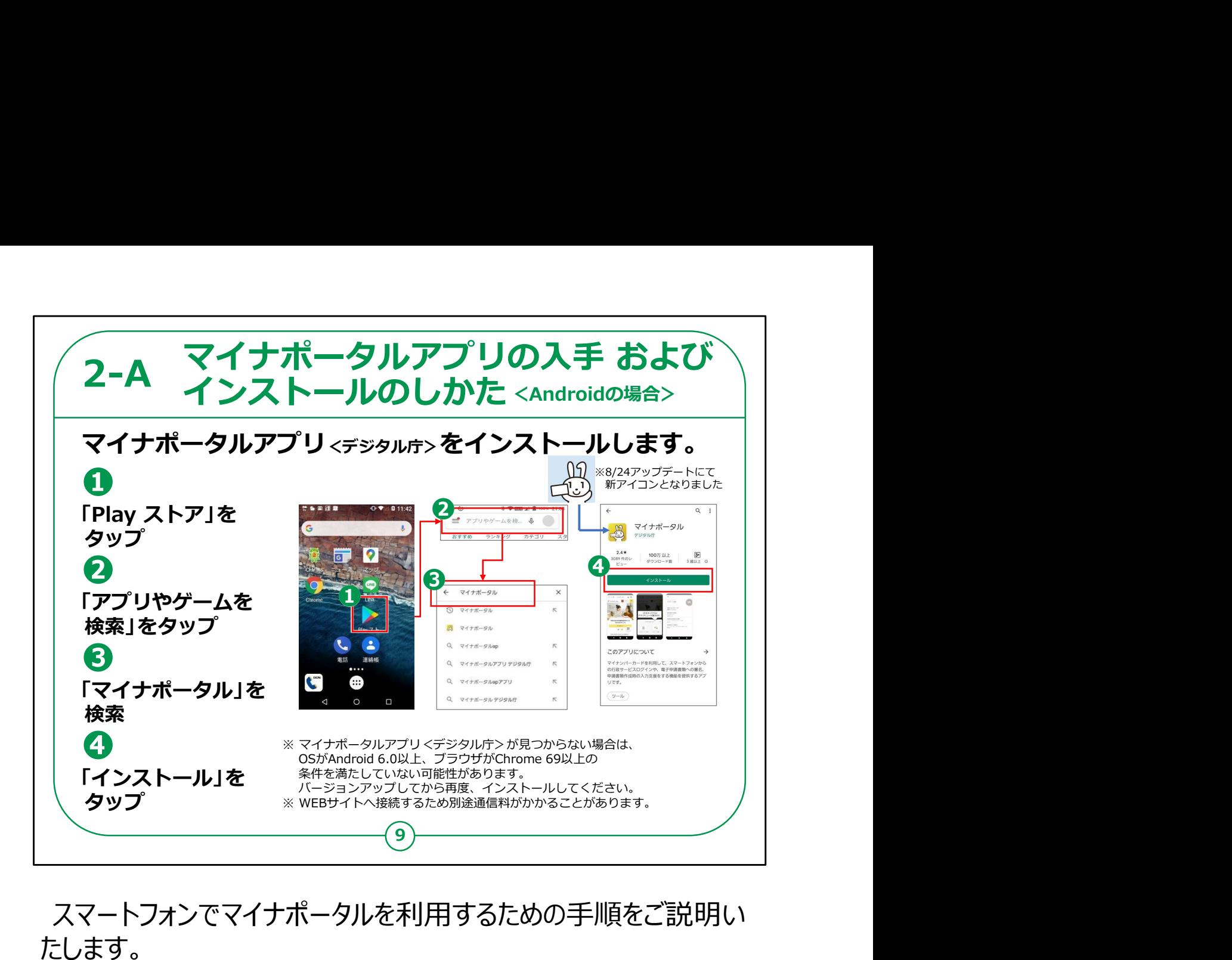

スマートフォンでマイナポータルを利用するための手順をご説明い たします。

Androidスマートフォンの場合の「マイナポータルアプリ」の入手お よびインストールのしかたについてです。

①「Playストア」をタップしてください。

②「アプリやゲームを検索」をタップしてください。

③検索文章の入力箇所に「マイナポータル」と入力し、検索して ください。

④マイナちゃんのアイコンとともに、「マイナポータルアプリ」をインス トールするかどうかの画面が表示されますので、「インストール」のと ころをタップしてください。

インストールが始まります。

【補足説明】

講師の皆様は、マイナポータルを利用するためにアプリが必要であ るということをご説明ください。

また、アプリは一度インストールすれば良いこともご説明ください。

スマートフォンのOSのバージョンが古い場合、アプリが見つからない ことがあります。

受講者がお持ちのスマートフォンのOSのバージョンは、ホーム画面 の「設定」から「システム」を開き、「端末情報」を参照することで確 認できます。

バージョンが古い場合は、バージョンアップをご案内してください。

なお、OSのバージョンアップは多くのデータ通信が必要で、時間が かかる場合がありますので、ご自宅で行うようご案内ください。

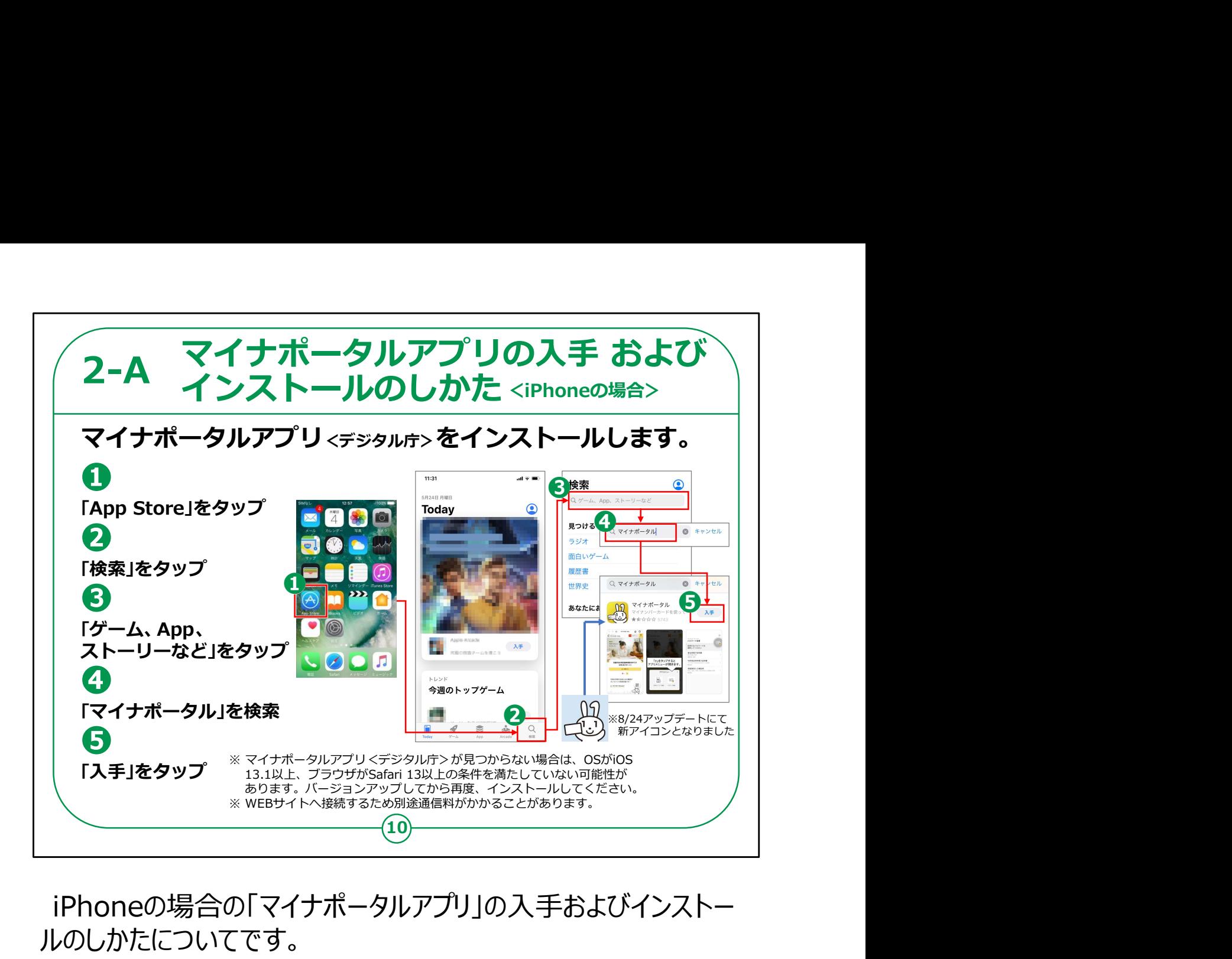

iPhoneの場合の「マイナポータルアプリ」の入手およびインストー ルのしかたについてです。

①「AppStore」をタップしてください。

②次に検索をタップしてください。

③「ゲーム、アプリ、ストーリーなど」をタップします。

④検索文章の入力箇所に「マイナポータル」と入力し、検索しま す。

⑤マイナちゃんアイコンとともに、「マイナポータルアプリ」をインストー ルするかどうかの画面が表示されますので、「入手」のところをタップ してください。

インストールが始まります。

【補足説明】

スマートフォンのOSのバージョンが古い場合、アプリが見つからない ことがあります。

受講者がお持ちのスマートフォンのOSのバージョンは、ホーム画面 の「設定」から「一般」を開き、「情報」を参照することで確認でき ます。

バージョンが古い場合は、バージョンアップをご案内してください。

なお、OSのバージョンアップは多くのデータ通信が必要で、時間が かかる場合がありますので、ご自宅で行うようご案内ください。

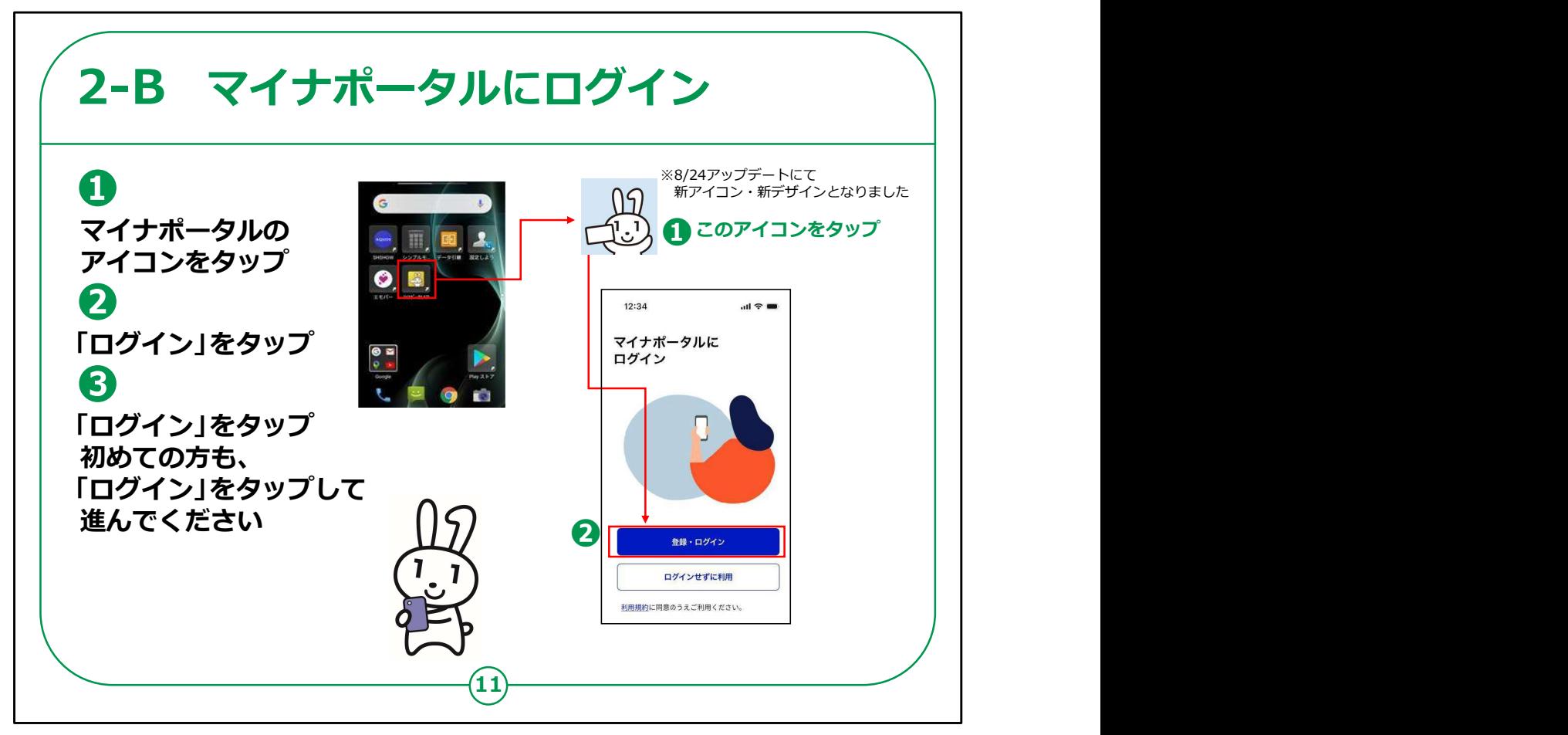

マイナポータルアプリへのログイン方法についてご説明します。

①マイナポータルアプリをインストール後、ホーム画面からマイナ ちゃんのアイコンをタップしてください。

②ホーム画面が表示されますので、「登録・ログイン」をタップして ください。

【補足説明】

講師の方は、初めてログインされる受講者の皆様は利用者登録 も必要になることをご説明ください。

登録方法については、13ページでご説明します。

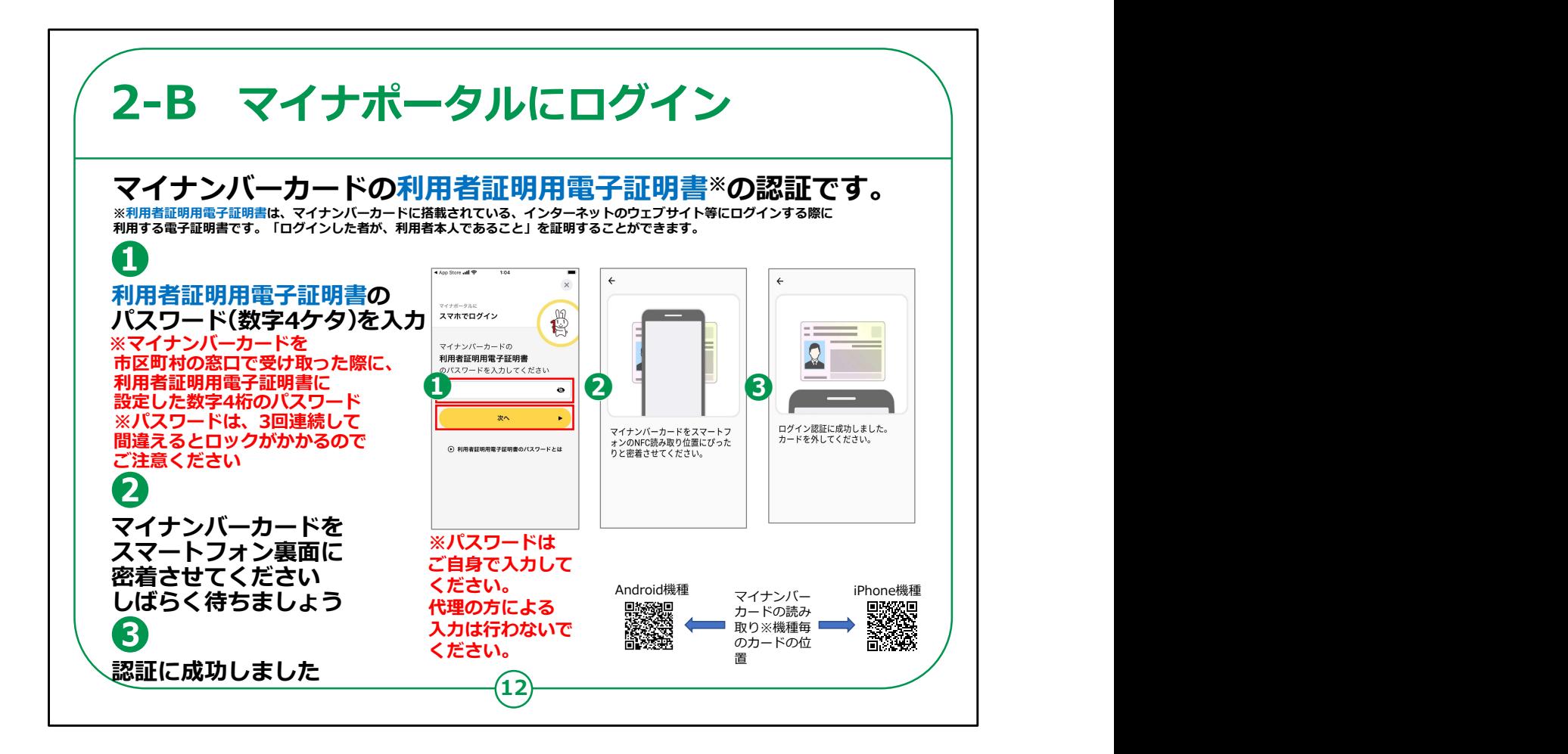

では、ログイン方法についてご説明します。

ここでは、「利用者証明用電子証明書」の認証を行い、マイナン バーカードをスマートフォンで読み取ります。

「利用者証明用電子証明書」とは、「ログインした者が、利用者 本人であること」を証明することができる電子証明書のことで、マイ ナンバーカードに搭載されています。

例えるならば、書面取引における印鑑証明書のようなものです。

「利用者証明用電子証明書のパスワード」とは、マイナンバー カードを市区町村の窓口で受け取った際に、「利用者証明用電 子証明書」に設定した数字4桁のパスワードのことです。

①「利用者証明用電子証明書」の数字4桁のパスワードを入 力してください。

パスワードを3回間違えると不正防止のためロックがかかります。

正しいパスワードを確認してから入力してください。

「次へ」をタップしてください。

②マイナンバーカードをスマホ裏面に密着させ少し待ちます。

スマートフォンの機種により、マイナンバーカードの読み取り位置が 異なる場合がございます。

③「認証に成功しました |が表示されるまでマイナンバーカードを密 着させたままにしてください。

初めてログインされる方は、次のページの利用者登録の画面が表 示されます。

【補足説明】

講師の皆様は、「利用者証明用電子証明書」の数字4桁のパ スワードを入力する際に、パスワードを3回間違えると不正防止の ためロックがかかりますので、正しいパスワードを確認してから入力す るようにご案内ください。

受講者の方が「利用者証明用電子証明書」の数字4桁のパス ワードを間違えてロックされた場合には、住民票のある市区町村窓 口で、「利用者証明用電子証明書」のパスワードの再設定が必 要であることをお伝えください。

また、マイナバーカードの読み取りには時間がかかることがあります ので、しばらく待つようお伝えください。

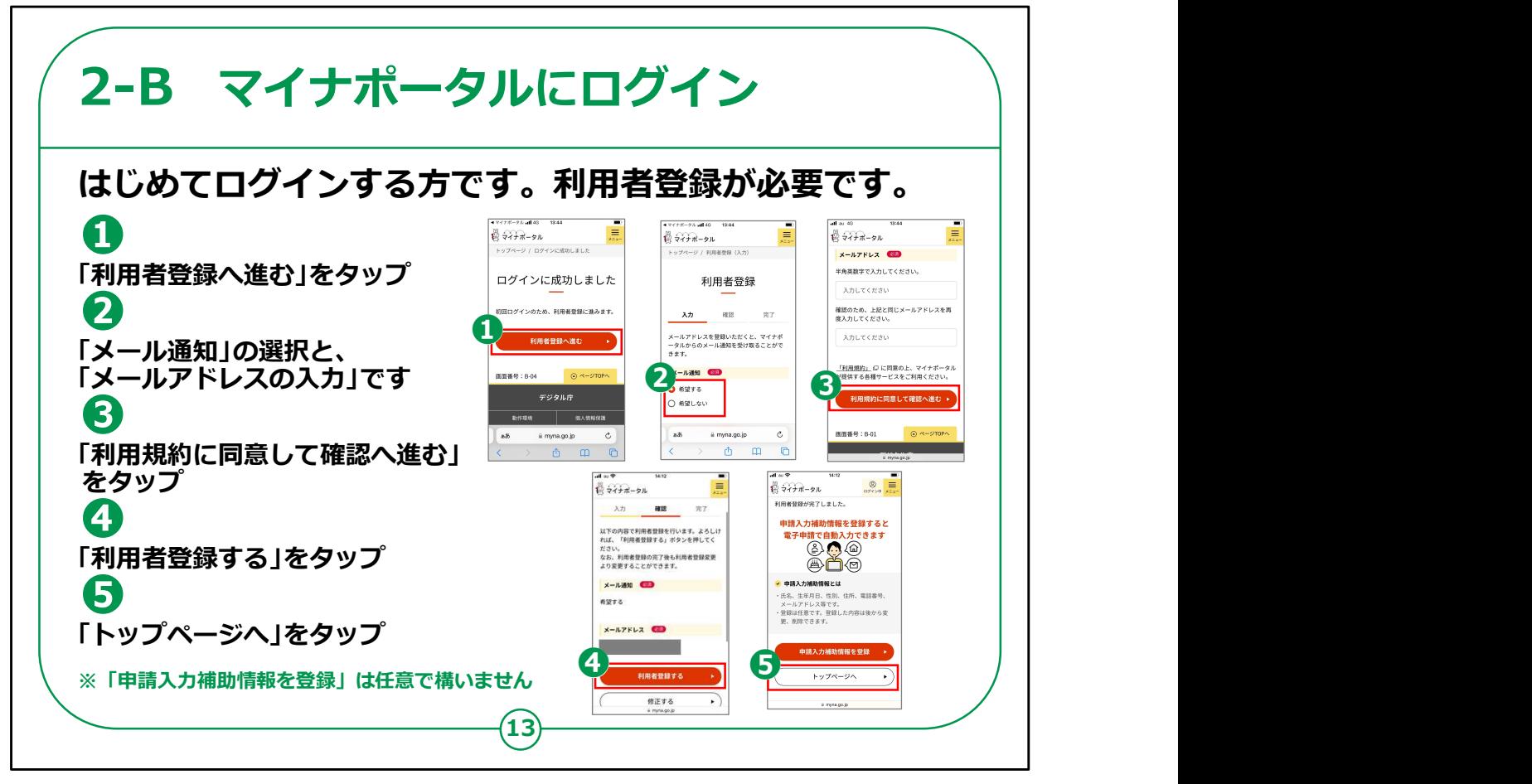

初めてログインされる方は、ここで利用者登録を行います。

①「利用者登録へ進む」をタップしてください。

②「メール通知」希望のありなしの選択と、「メールアドレス」の入 力を行います。

「メール通知を希望する」を選択すると、マイナポータルへログイン したり、またお知らせが届いた際に、登録したメールアドレスへメー ルで知らせてくれます。

③利用規約を確認し、「利用規約に同意して確認へ進む」を タップしてください。

④今登録した内容が表示されますので、内容を確認し、よけれ ば「利用者登録する」をタップしてください。これで「利用者登録」 は完了です。

⑤「トップページへ」をタップし、マイナポータルの「メインメニュー」へ すすんでください。

【補足説明】

講師の方は、登録は一度すれば良いことをご説明ください。

ここで登録した内容は、後から変更することが可能である点も併 せてお伝えください。

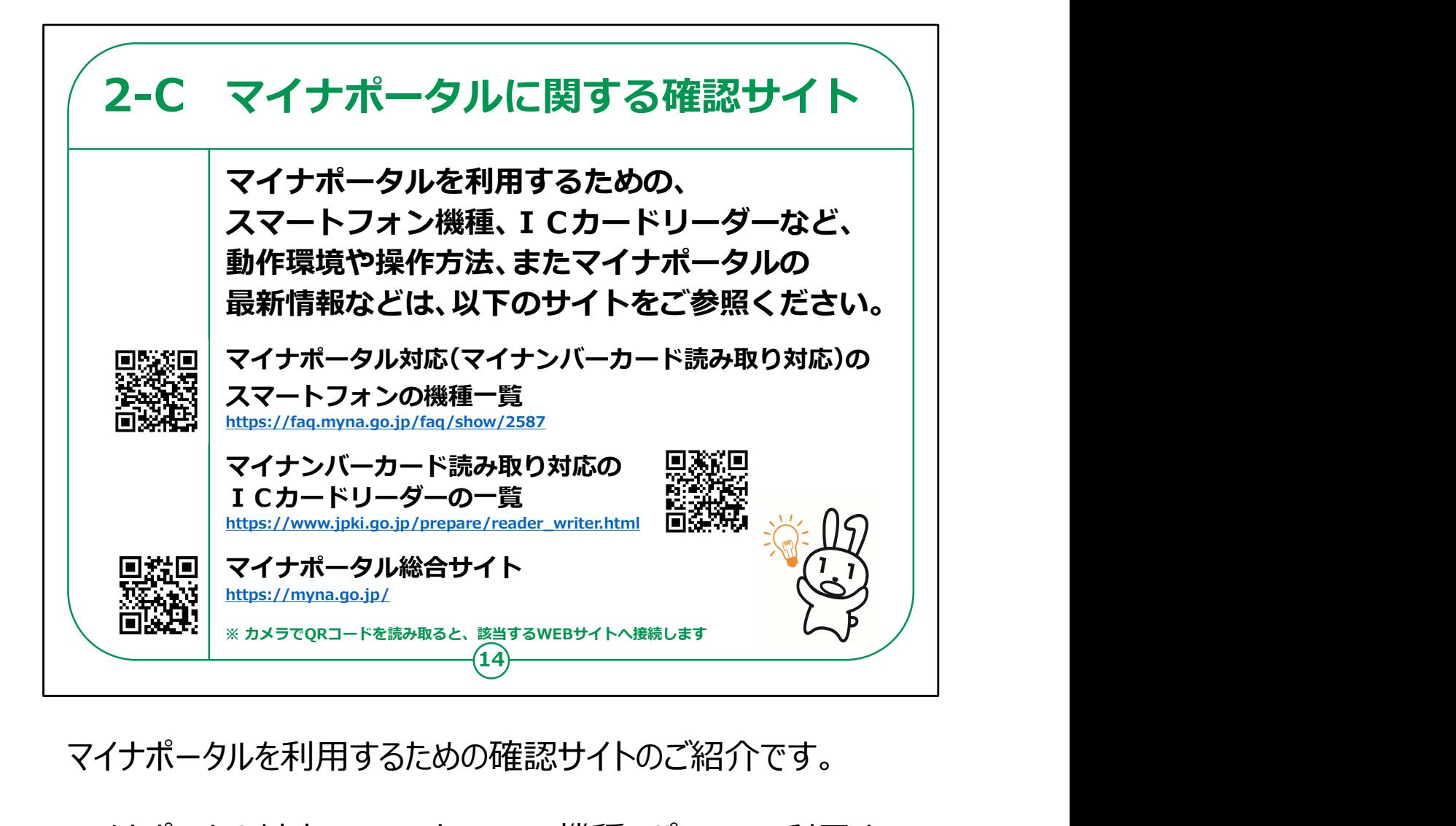

マイナポータルを利用するための確認サイトのご紹介です。

マイナポータル対応のスマートフォンの機種、パソコンで利用する 際に必要なマイナンバーカード読み取り対応の I Cカードリーダー 等、マイナポータルの動作環境や操作方法について、また、マイナ ポータルの最新の情報など利用に関しては、URL·QRコード を掲載していますので、参考にしてください。

### 【補足説明】

講師の皆様は、詳細については、こちらのサイトで確認するようご 紹介ください。

QRコードについて理解できていない受講者がいた場合は、カメ ラを起動してQRコードを読み取るとサイトへ接続されることをご 説明ください。

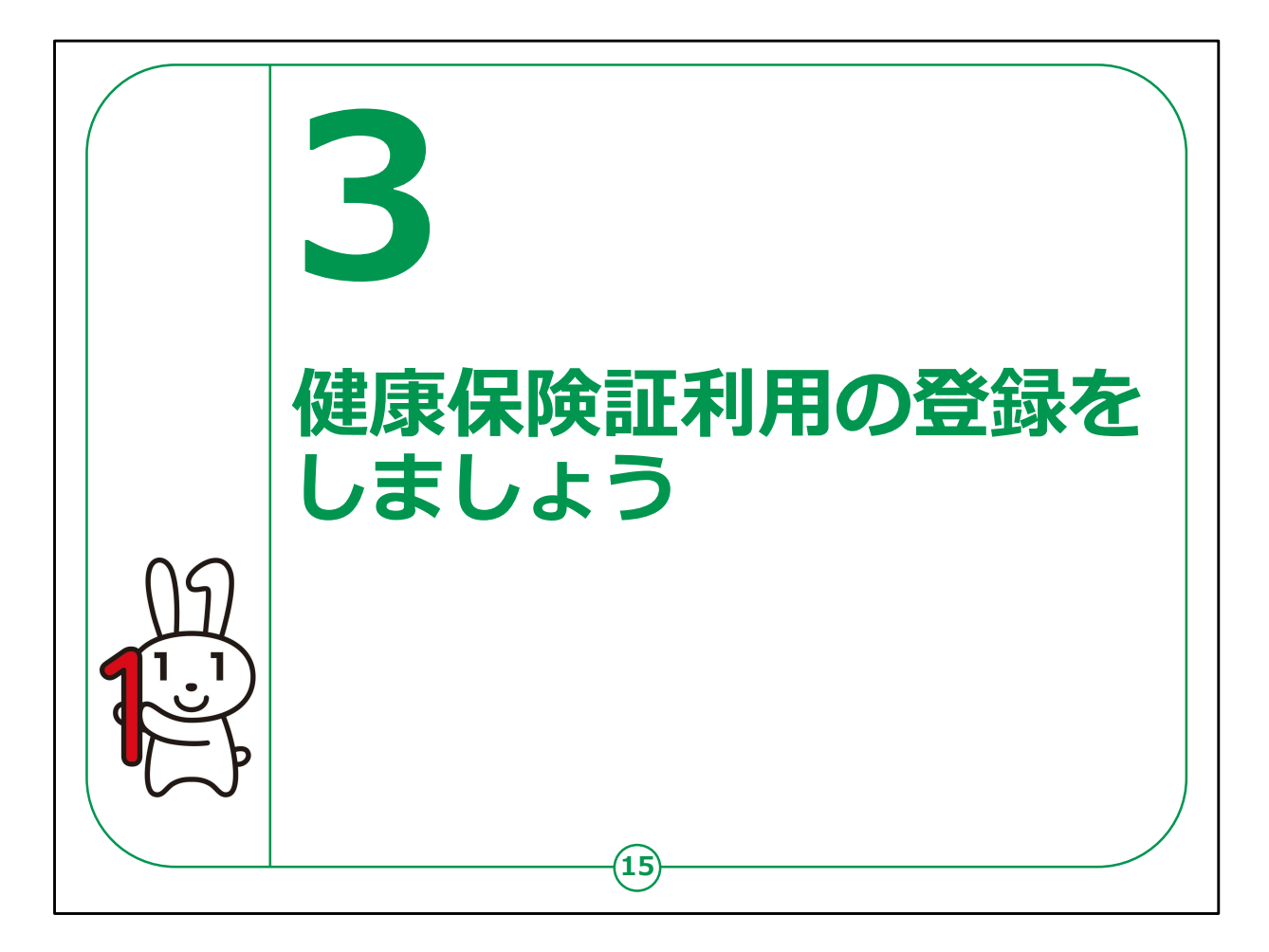

ここでは、マイナンバーカードを健康保険証として登録する方法に ついてご説明します。

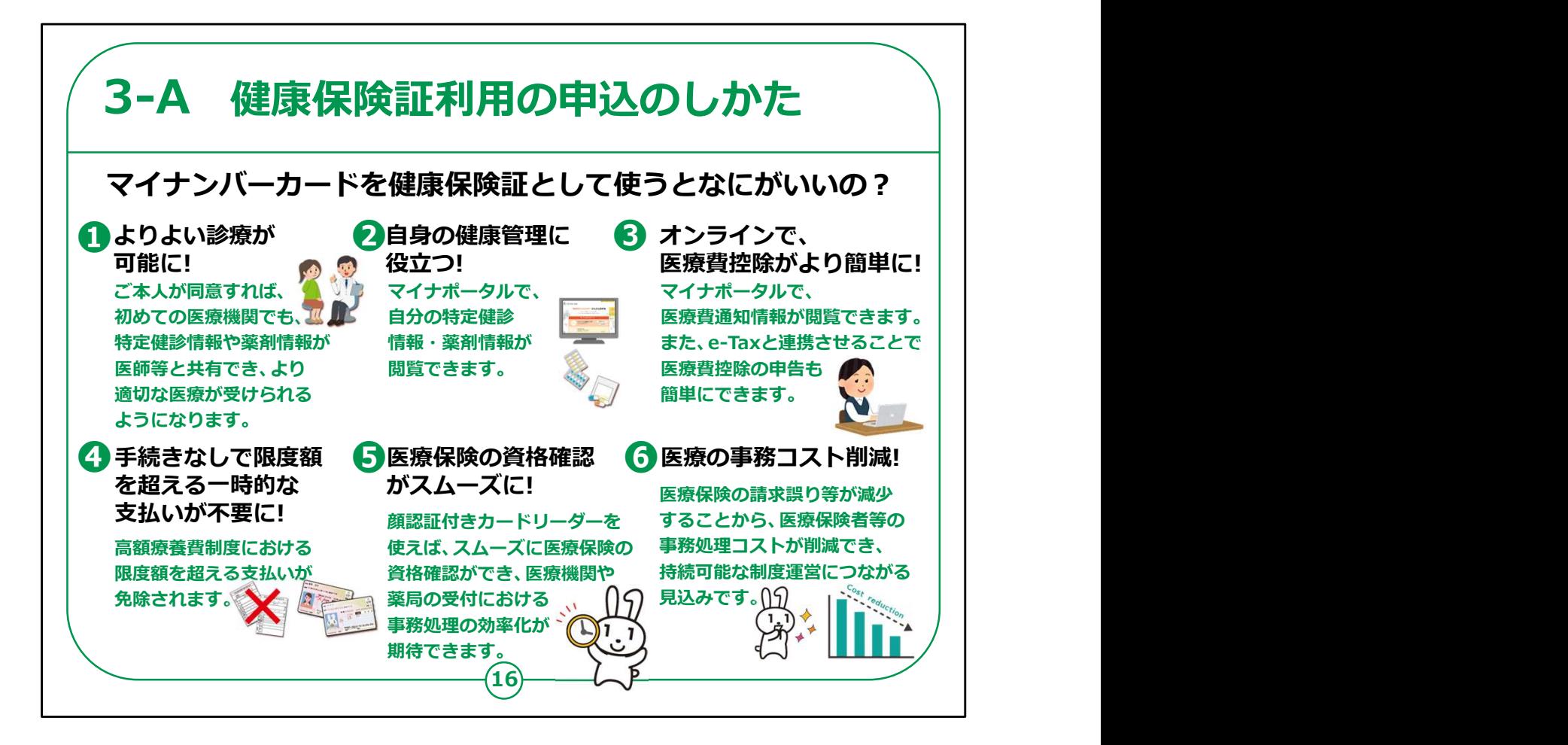

「健康保険証利用の申込のしかた」をご説明します。

現在、一部の医療機関・薬局等でマイナンバーカードを保険証 として利用することができます。

マイナンバーカードを健康保険証として使うと、どんないいことがある のかをご説明します。

医療機関でマイナンバーカードを保険証として使用すると、例え ば、

・ご本人が同意することで、今までに使った薬の正確な情報や、 過去の特定健診結果を、医師・薬剤師等と共有できることで、よ り多くの情報に基づいたより良い医療を受けることができます。

・マイナポータルで自身の特定健診情報や薬剤情報・医療費通 知情報が見られます。

・マイナポータルの医療費情報の自動入力により、確定申告の 医療費控除が簡単にできます。 <sup>16</sup>

・手続きなしで高額療養費制度における限度額を超える支払い が免除されます。

なお、詳細については、マイナポータルのサイトから確認することが できます。

【補足説明】

講師の皆様は、まず、マイナンバーカードを健康保険証として使う ことの便利さを説明した後に、登録の手順についてご説明してくだ さい。

具体例も交えながら、メリットを伝えられると良いでしょう。

例えば、他の医療機関や診療科で処方された薬剤や過去の特 定健診結果がわかることで、口頭では説明しきれない事項も含め た、正確な情報に基づいた総合的な診断を受けられることや、重 複する投薬や避けるべき投薬を回避し適切な処方を受けられる などのメリットがあります。 定健診結果がわかることで、口頭では説明しきれない事項も含めた、正確な情報に基づいた総合的な診断を受けられることや、重要する投薬や避けるべき投薬を回避し適切な処方を受けられるなどのメリットがあります。<br>複する投薬や避けるべき投薬を回避し適切な処方を受けられる<br>などのメリットがあります。<br>などのメリットがあります。<br>容を参照しながら入力することはとても大変ですが、マイナンバー<br>カードを保険証として使うと、簡単に情報を連携させることができます

また、確定申告で医療費控除を行う際に、1年分の領収書の内 容を参照しながら入力することはとても大変ですが、マイナンバー カードを保険証として使うと、簡単に情報を連携させることができま す。

その他、以下のようなメリットがあります。

確なデータで、医師等に伝えることができます。

・ 別の医療機関や他の診療科で処方された薬剤の情報も含め て情報提供ができます。お薬手帳には記載されていない、入院中 の薬剤や院内処方の医療機関で投薬された薬剤も含め、網羅 的な情報が記載されています。 ・ 別の医療機関や他の診療科で処方された薬剤の情報も含め<br>て情報提供ができます。お薬手帳には記載されていない、入院中<br>の薬剤や院内処方の医療機関で投薬された薬剤も含め、網羅<br>的な情報が記載されています。<br>※ ただし、レセプト情報であるため、1 ~ 2 か月程度のタイムラグ<br>があります。<br>た総合的な診断や、重複する投薬を回避し適切な処方を受ける<br>ことができ、より良い医療を受けることができます。

※ ただし、レセプト情報であるため、1~2か月程度のタイムラグ があります。

た総合的な診断や、重複する投薬を回避し適切な処方を受ける ことができ、より良い医療を受けることができます。

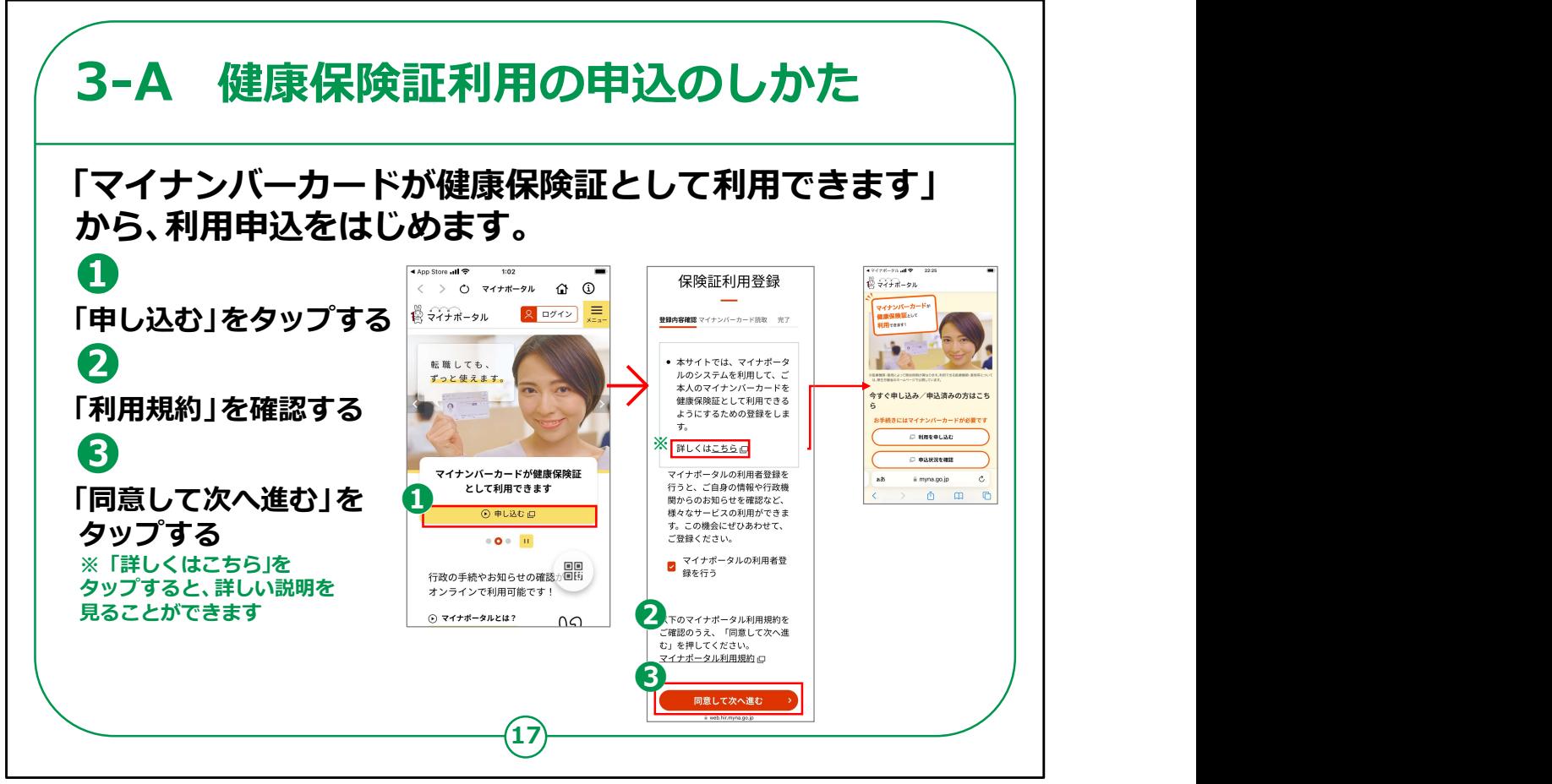

それではスマートフォンでの健康保険証利用の実際の申込方法 について、ご説明します。

①マイナポータルメニュー画面に表示されている「マイナンバーカー ドが健康保険証として利用できます」から「申し込む」をタップしてく ださい。

②「マイナポータル利用規約」がありますので内容を確認し、 ③「同意して次へ進む」をタップしてください。

「詳しくはこちら」のところをタップすると、詳しい説明を見ることがで きます。

#### 【補足説明】

講師の皆様は、受講者に利用規約を確認いただき、同意でき る場合は「同意して次に進む」をタップしてもらいましょう。

利用規約を確認しないままに先に進むことを促すようなことはしな いでいただけますよう、ご注意ください。 17

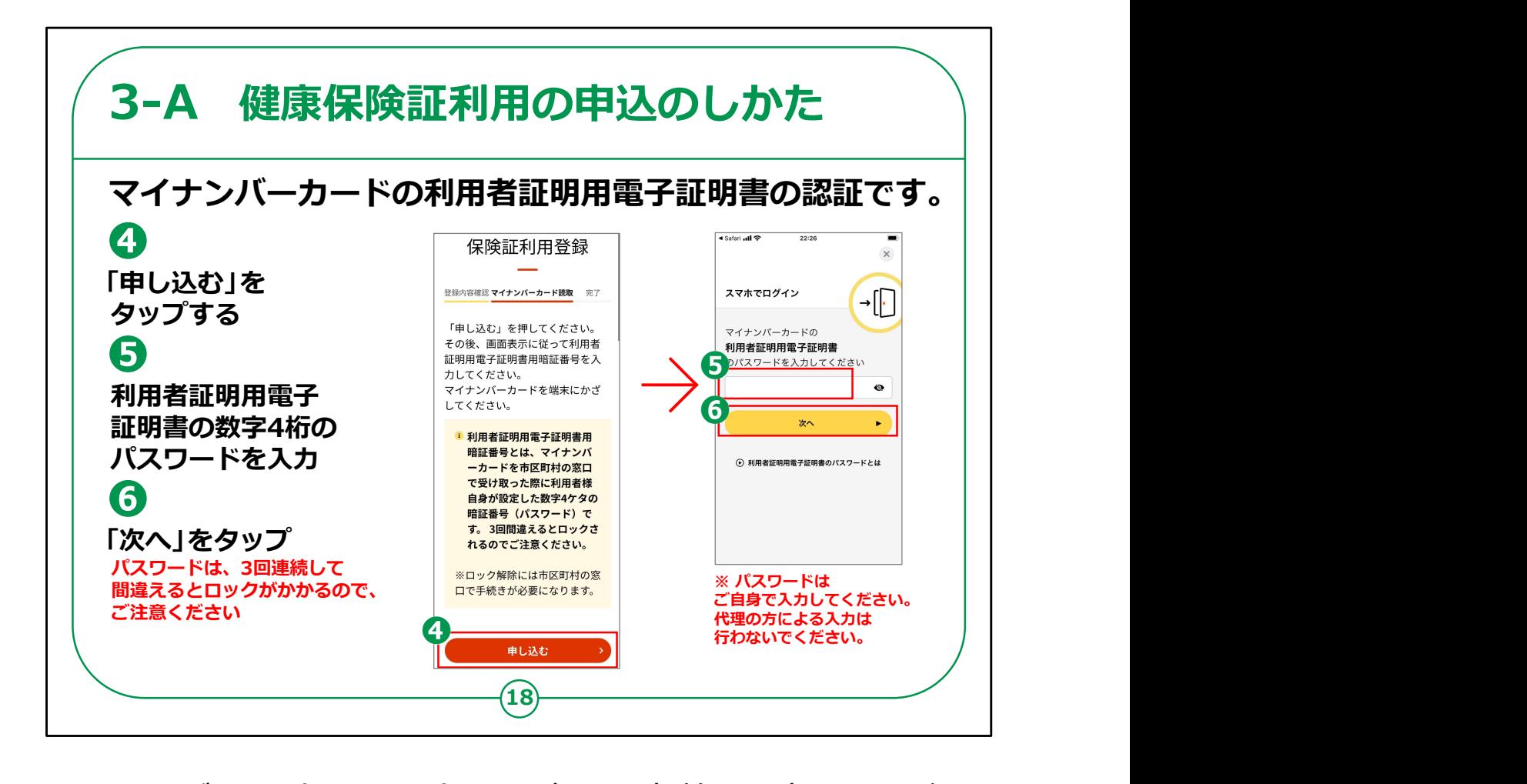

マイナンバーカードをスマートフォン裏面に密着させ読み取りを行 うことで、健康保険証としての利用申込を行います。

利用申込には、申込者の本人確認が必要です。

④まずは「申し込む」をタップしてください。

⑤マイナンバーカードの利用者証明用電子証明書の数字4桁 のパスワードの入力画面が表示されますので、数字4桁のパス ワードを入力してください。

⑥「次へ」をタップしてください。

パスワードを3回間違えると不正防止のためロックがかかります。

正しいパスワードを確認してから入力してください。

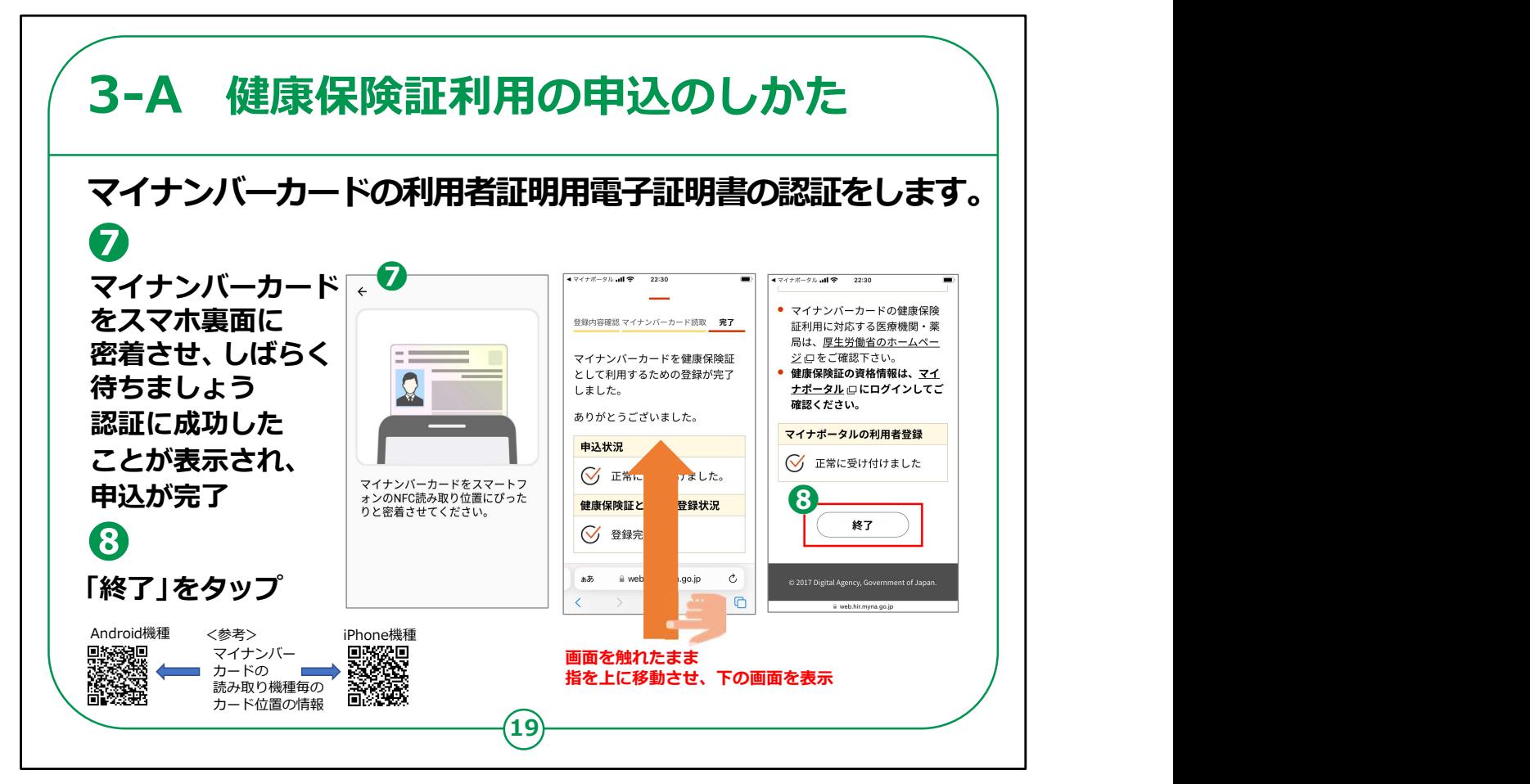

マイナンバーカードの利用者証明用電子証明書の認証を行いま す。

⑦マイナンバーカードをスマホートフォン裏面に密着させしばらく待 ちます。

「認証に成功しました」が表示されるまで、マイナンバーカードをス マホ裏面に密着させたままとしてください。

「マイナンバーカードを保険証として利用するための登録が完了し ました」の画面が表示されますので、画面を触れたまま指を上に移 動させ、下の画面を表示させます。

マイナンバーカードがうまく認識できないときは、カードを少しずらし てみるなど試してみてください。

(機種により、カード位置に違いがありますので、認識できないと きにはご確認ください)

⑧「終了」をタップします。

【補足説明】

講師の皆様は、状況に応じて説明をしてください。

パスワードの入力やマイナンバーカードを使った認証は、既に本講 座の第2章で実践していますので、講師の方は、受講者の理解度 を見ながら、特に戸惑いがないようであれば、適宜説明を割愛して も良いでしょう。

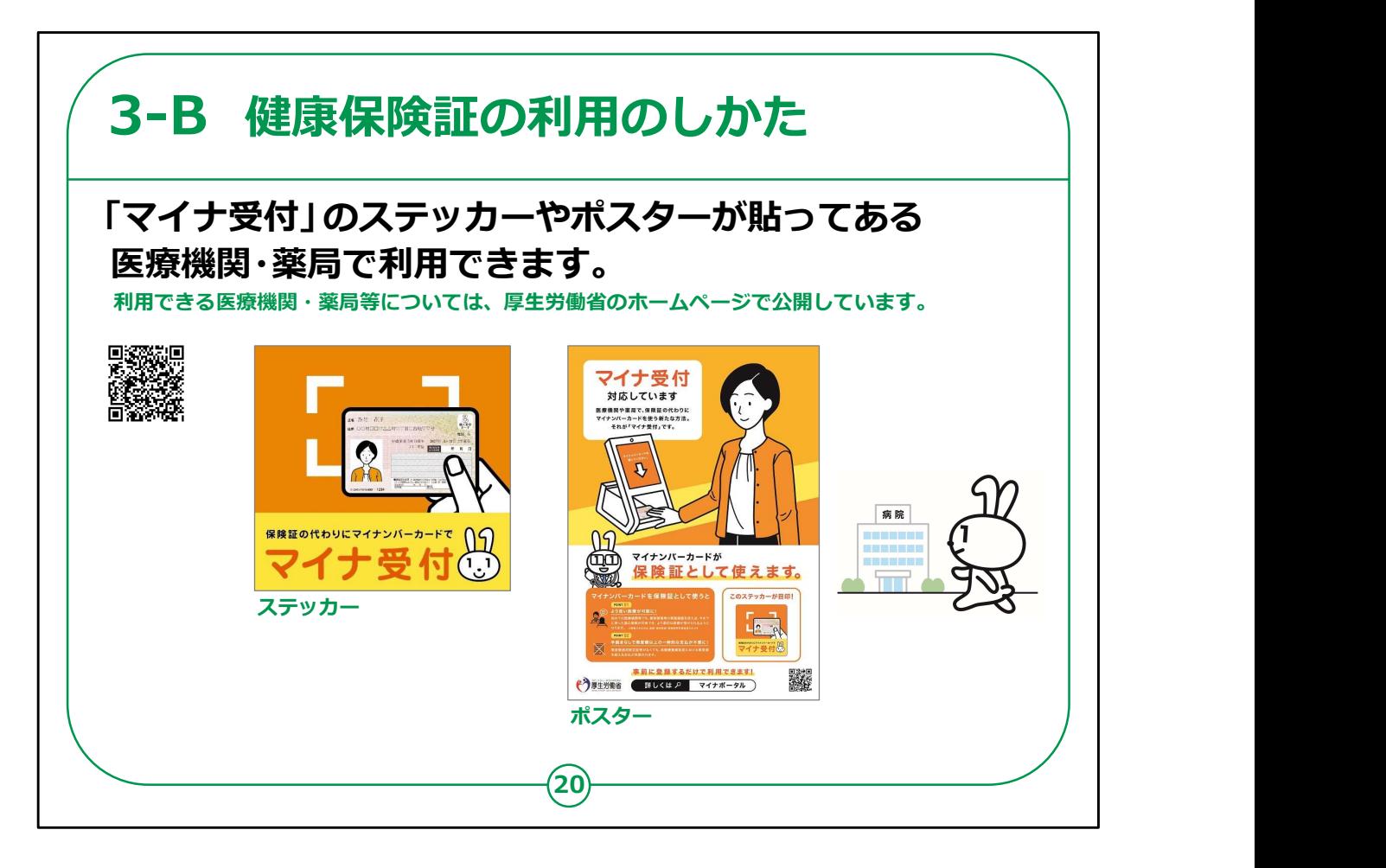

「健康保険証利用のしかた」をご説明します。

一部の医療機関・薬局等でマイナンバーカードを健康保険証と して利用することができます。

「マイナ受付」のステッカーやポスターが目印です。

教材に表示されているようなマークがある医療機関や薬局であれ ば、マイナンバーカードを健康保険証として利用できます。

利用できる医療機関・薬局等は、厚生労働省のホームページで 公開されています。

【補足説明】

講師の皆様は、ここからの説明はスマートフォンの画面上のことでは なく、実際に医療機関や薬局を訪れたときにすることになる手順で あるという点を受講者にご説明ください。

スマートフォンには、教材に示されたような画面は表示されませんの でご注意ください。

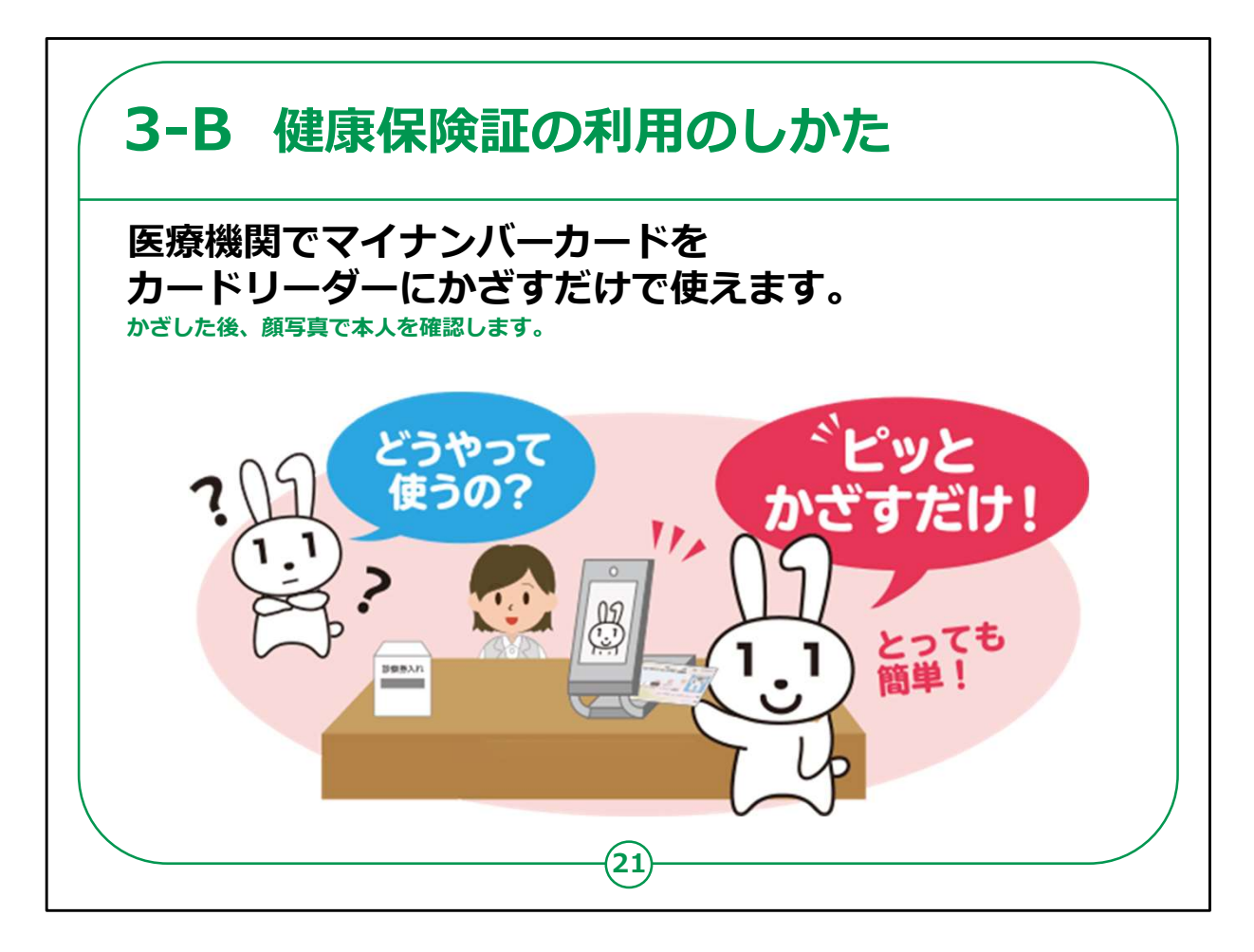

マイナンバーカードの健康保険証利用はとても簡単にできます。

マイナンバーカードを健康保険証として利用することができる医療 機関や薬局では、専用のカードリーダーが置いてあります。

カードリーダーでマイナンバーカードを読み取った後、顔写真で本 人確認をするだけで、マイナンバーカードを保険証として使えます。

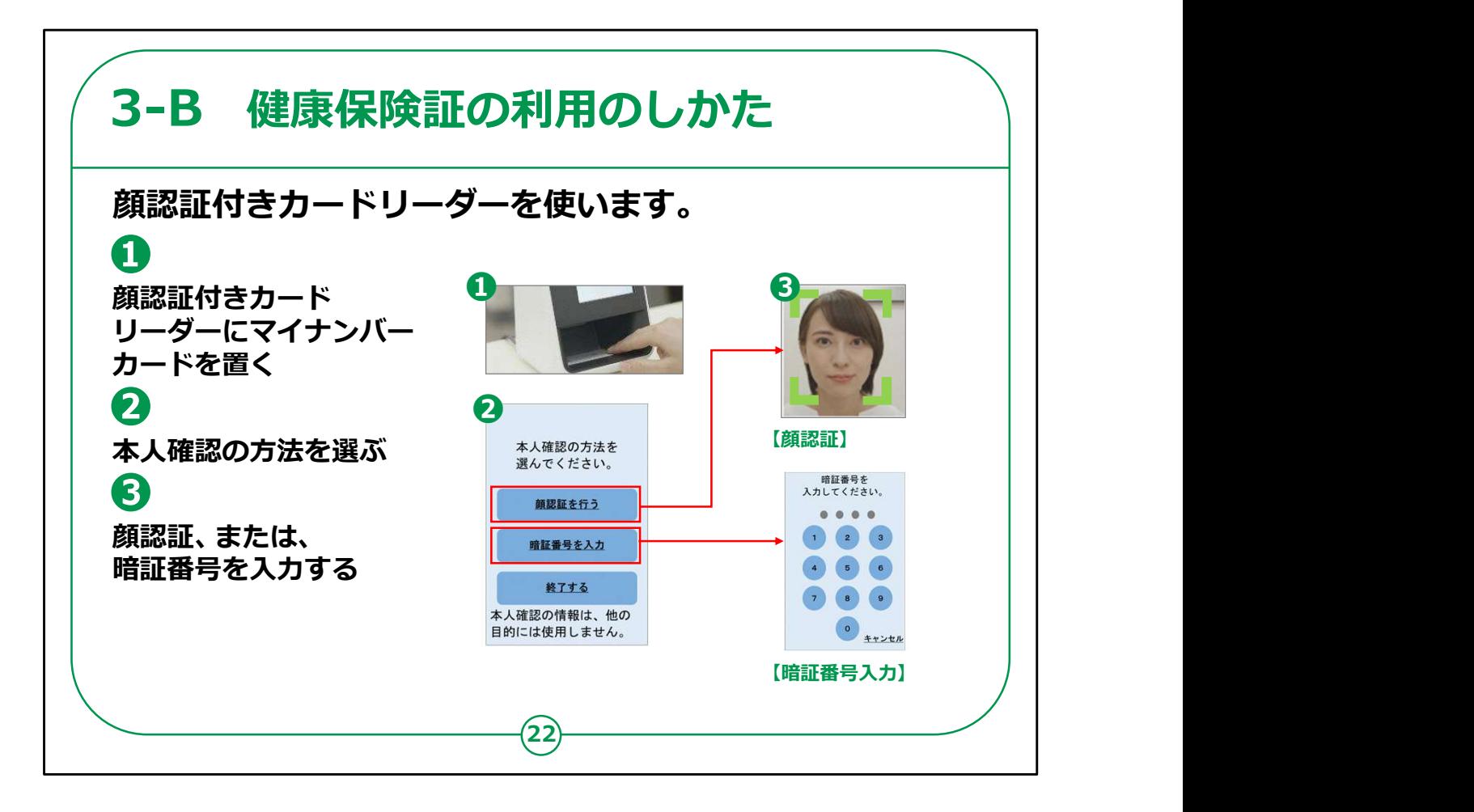

健康保険証利用を行う際の顔認証付きカードリーダーの使い方 をご説明します。

①顔認証付きカードリーダーにマイナンバーカードを置きます。

②カードリーダーに「本人確認の方法を選んでください」の画面が 表示されますので、本人確認の方法を選んでタップします。

本人確認の方法は、顔の画像を機械が判別する「顔認証」と暗 証番号を自身で入力する「暗証番号入力」があります。

③顔認証の場合は、カードリーダーに表示される四角の中に顔を 合わせてください。

暗証番号入力の場合は、ご自身で設定された暗証番号を入 力してください。

なお、教材に表示されている画面は、実際には変更になる可能 性がございますので、ご注意ください。

【補足説明】

講師の皆様は、顔認証でも暗証番号でも、どちらの方法でも問 題ないことをご説明ください。

また、手続きが終わるまで、マイナンバーカードをカードリーダーから 取り出さないようにお伝えください。

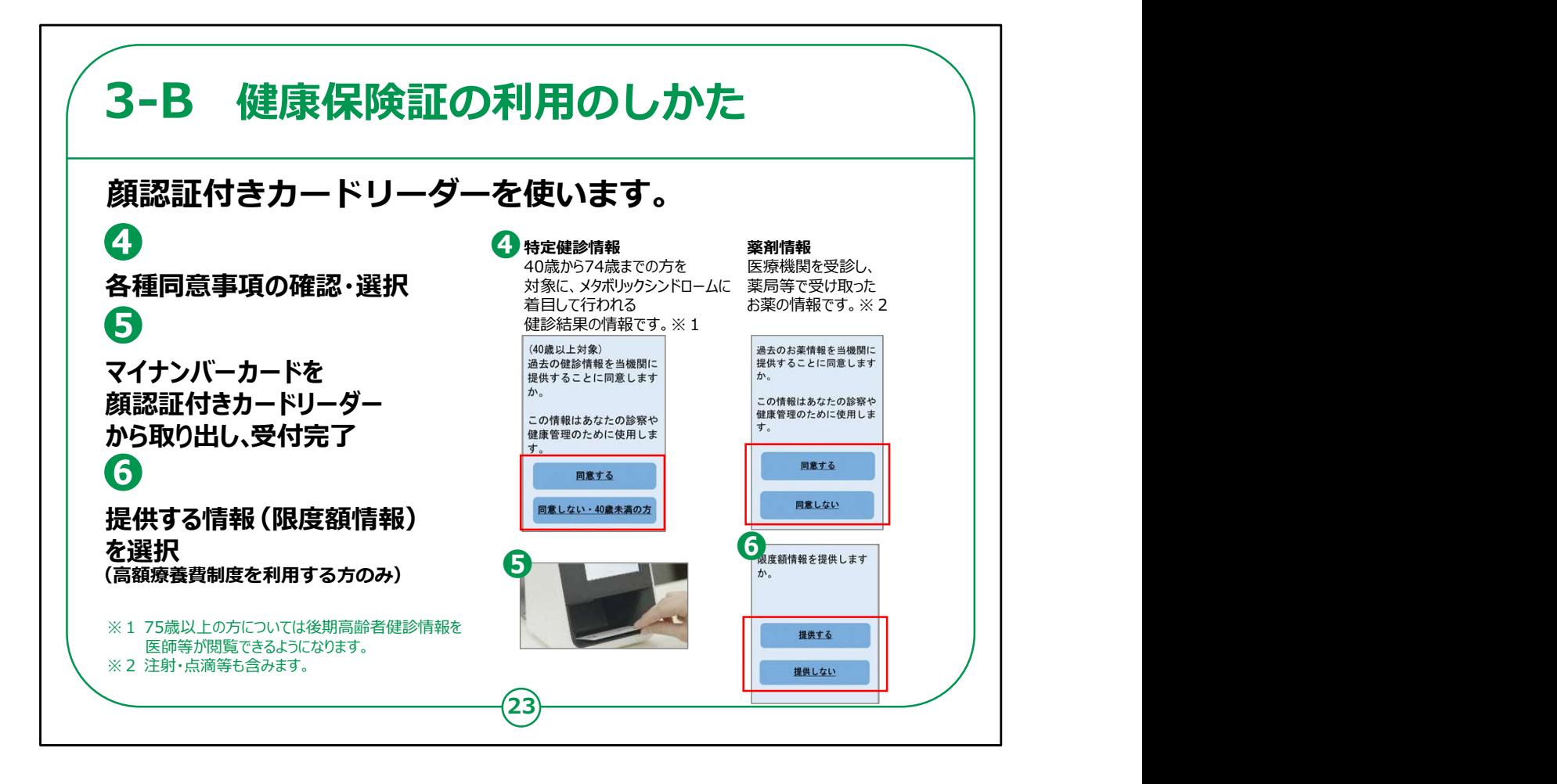

④特定検診情報や薬剤情報について、同意事項を確認して選 択します。

⑤マイナンバーカードをカードリーダーから取り出したら受付完了で す。

⑥高額療養費制度を利用される方は、限度額情報を提供する かどうか選択します。

顔認証つきカードリーダーの使い方の説明は以上です。

【補足説明】

講師の皆様は、念のため、カードリーダーにマイナンバーカードを 置き忘れないようにお伝えください。

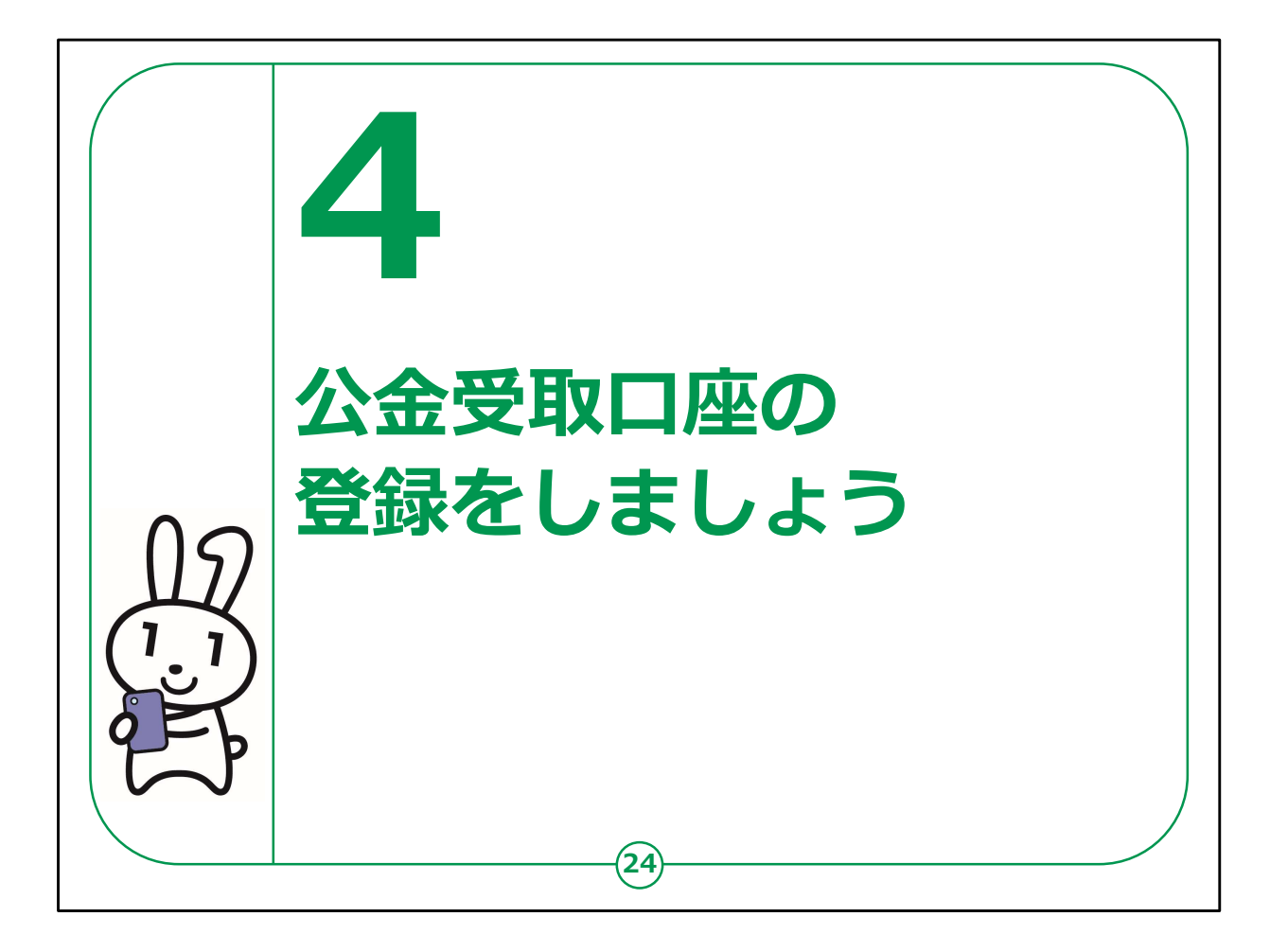

ここでは、マイナポータルで公金受取口座を登録する方法につい てご説明します。

【補足説明】

講師の皆様は、マイナポータルで公金受取口座を登録する手順 を説明することになります。

講座を行う中で、実際に口座を登録する場合、手元に登録した い銀行口座の情報があるかどうかも確認しましょう。

また、再三申し上げておりますが、銀行の口座情報のようにとて も重要な情報については、講師の皆様はもちろん、受講者の皆 様にも取り扱いには十分注意するよう、お伝えください。

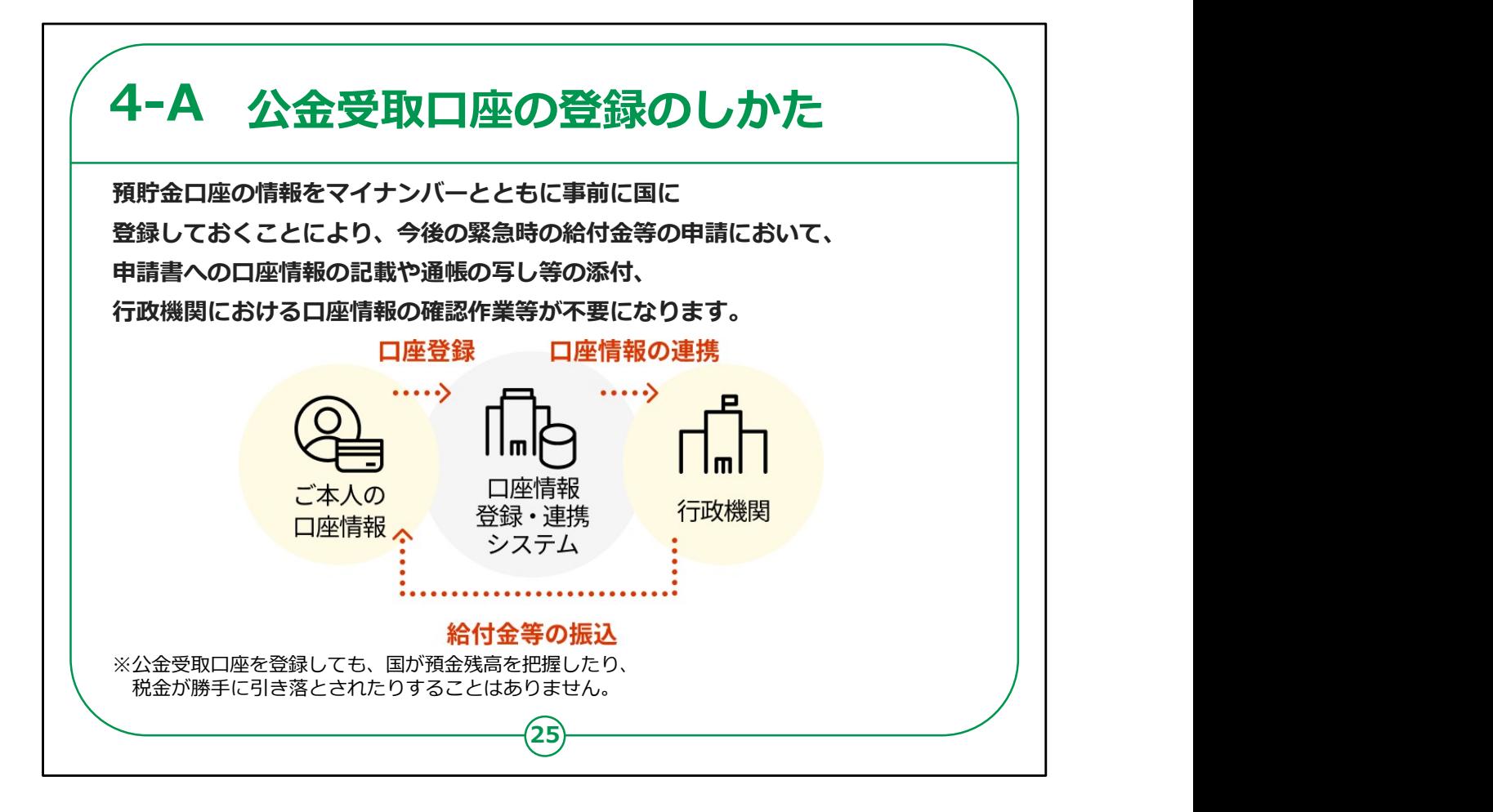

マイナポータルを利用して、公金受取口座を国に登録することが できます。

事前に公金受取口座を登録しておけば、緊急に給付金を受け 取ることになった場合も、申請書に口座情報を書いたり、行政機 関で口座情報の確認作業等をしなくて済むようになります。

なお、公金受取口座を登録しても、国が預金残高を把握したり、 税金が勝手に引き落とされたりすることはありませんので、ご安心く ださい。

【補足説明】

講師の皆様は、公金受取口座を登録することによってどのような メリットがあるのかを具体的に説明しましょう。

例えば、ご自身が給付金の申請書を書く際に口座情報を照会 することが大変だったことや、公金受取口座を設定することによって 公金の受け取りがスムーズになったといったエピソードを交えると、受 講者の方もイメージしやすくなるのではないでしょうか?

口座情報を登録することに不安を覚える受講者もいらっしゃると 思いますので、ここで登録した口座は、給付金等の振り込みのみ に使われることを強調すると、受講者も安心するでしょう。

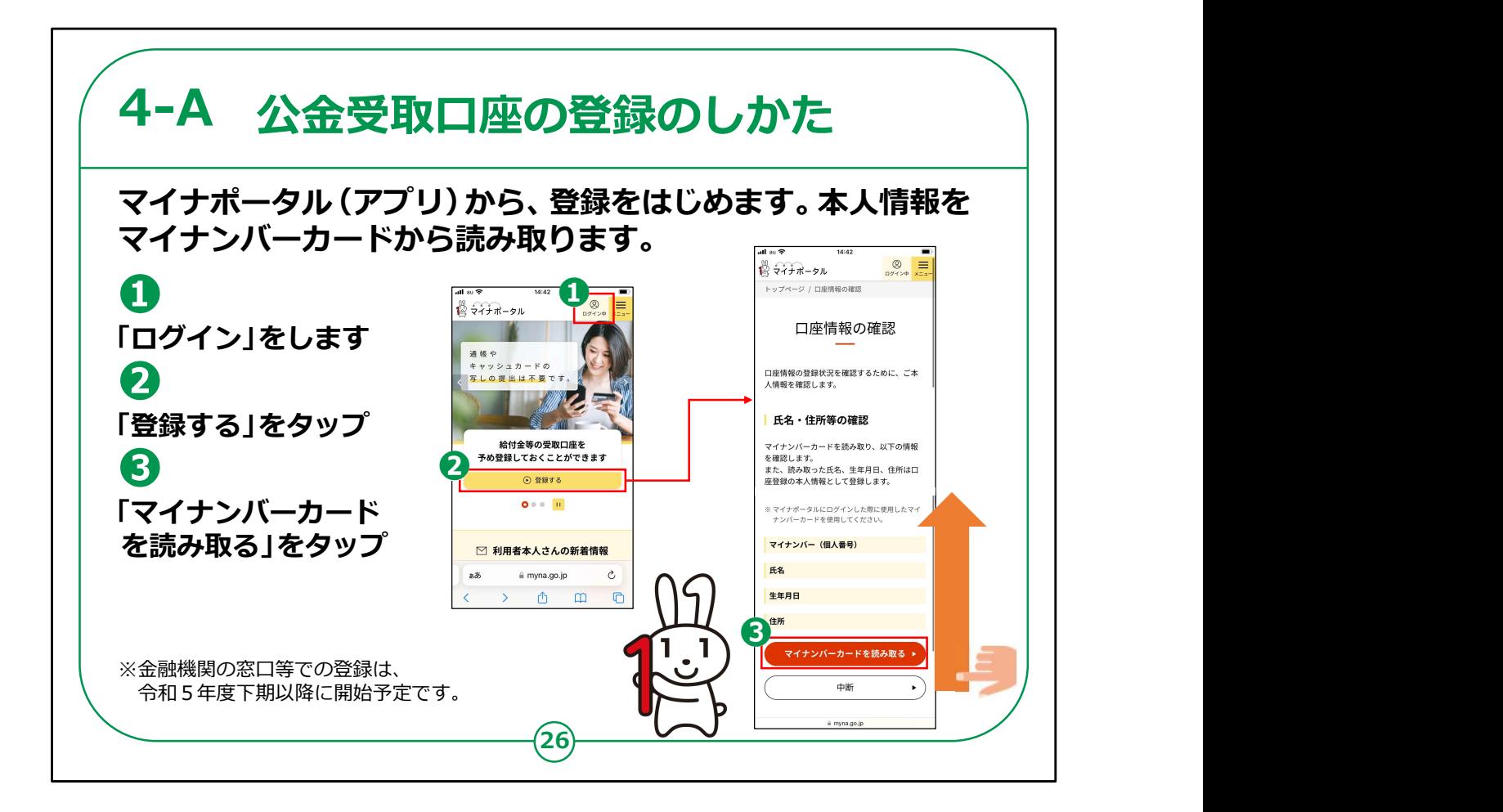

マイナポータルアプリから登録を始めます。

①画面右上の「ログイン」をタップしてログインします。

②「登録する」をタップします。

③「口座情報の確認」という画面が表示されるので、「マイナン バーカードを読み取る」をタップします。

## 【補足説明】

講師の皆様は、受講者のログイン状況を確認し、既にログインが 済んでいれば、再度説明する必要はありません。

第2章で実際にログインを試していれば、受講者は既にログイン している状態になっているはずです。

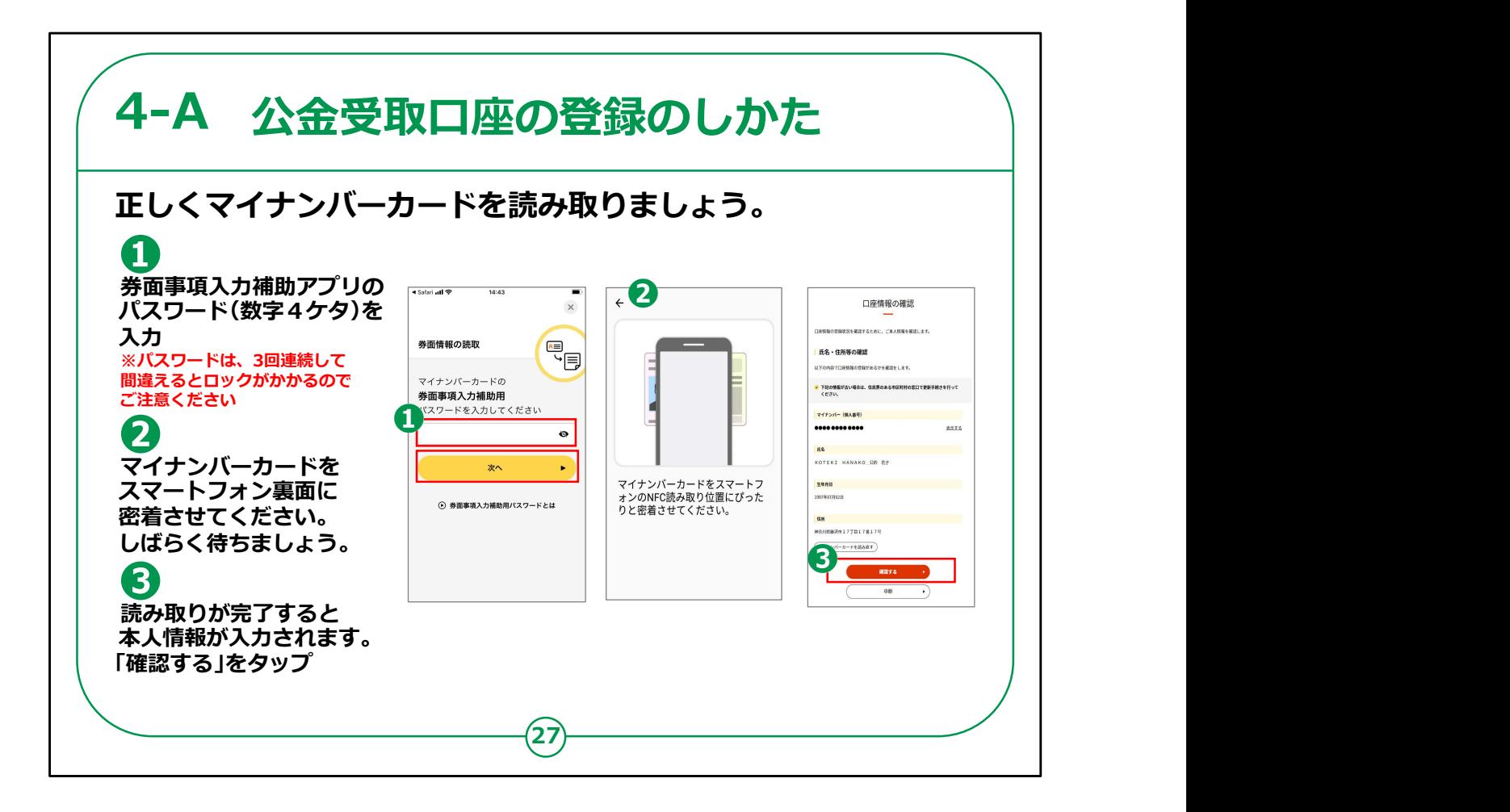

マイナポータルアプリから登録を始めます。

①券面事項入力補助アプリの数字4ケタのパスワードを入力し ます。

②マイナンバーカードにスマートフォンを密着させてしばらく待ちま す。

③読み取りが完了すると本人情報が入力されますので、「確認 する」をタップします。

【補足説明】

講師の皆様は、マイナンバーカードの読み取りについて説明する 際に、マイナポータルにログインするときの手順とほぼ同じであること を受講者にお伝えすると、理解してもらいやすくなるでしょう。

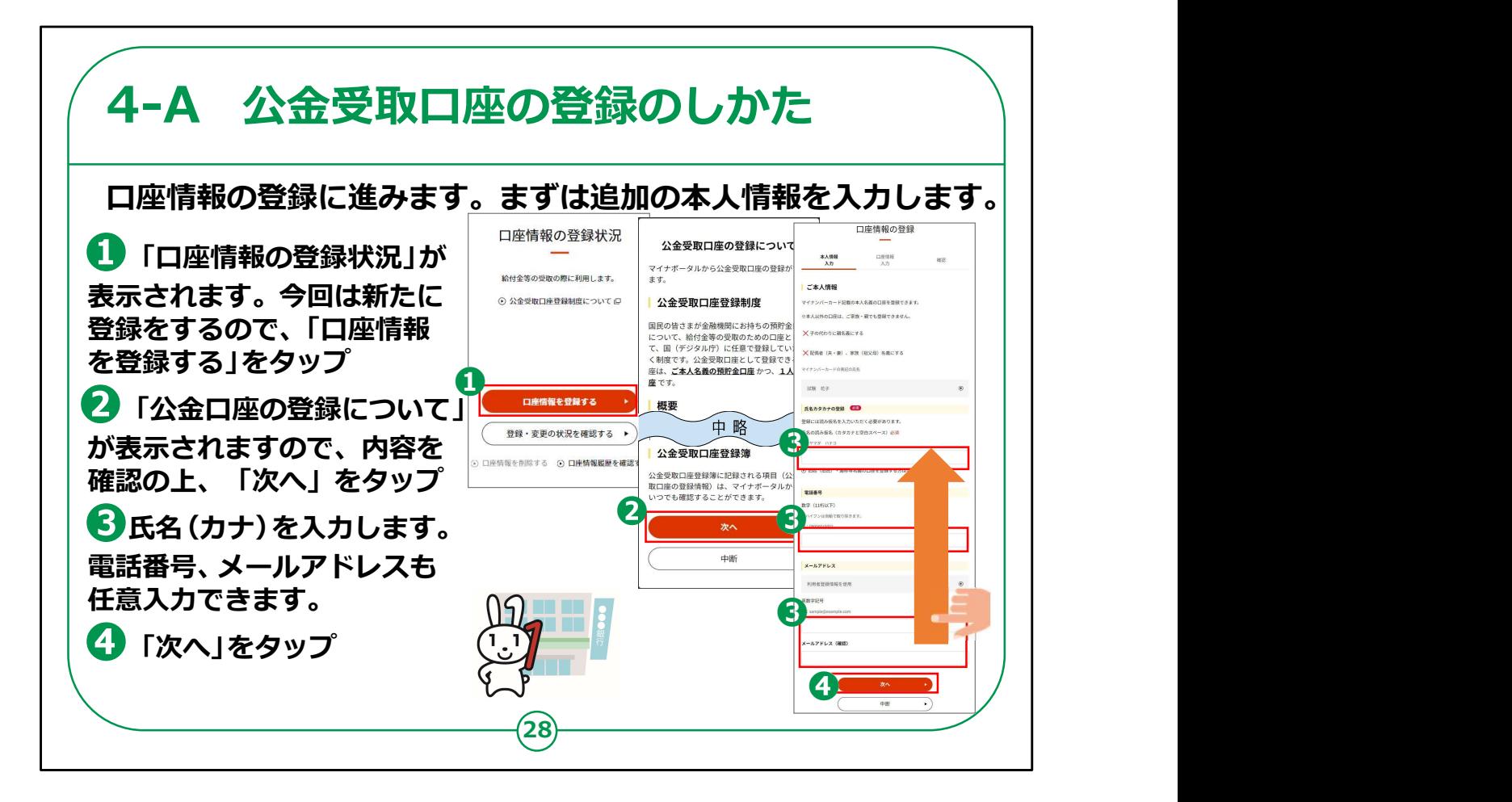

次に、口座情報の登録に進みます。

①「口座情報の登録情報」が表示されますので、「口座情報を 登録する」をタップします。

②「公金口座の登録について」が表示されますので、内容を確 認の上、「次へ」をタップします。

③「口座情報の登録」の画面が表示されますので、氏名を入力 します。電話番号やメールアドレスも任意で入力することができま す。 認の上、「次へ」をタップします。<br>③「口座情報の登録」の画面が表示されますので、氏名を入力<br>します。電話番号やメールアドレスも任意で入力することができます。<br>す。<br>④情報を入力できたら、「次へ」をタップします。<br>【補足説明】<br>謹師の皆様は、必ず本人名義の口座を登録する(ご家族の口<br>座等を登録しない)点 及び 電話番号とメールアドレスの入力は

④情報を入力できたら、「次へ」をタップします。

#### 【補足説明】

講師の皆様は、必ず本人名義の口座を登録する(ご家族の口

任意であり、絶対に入力が必要なものというわけではない点をご 説明してください。

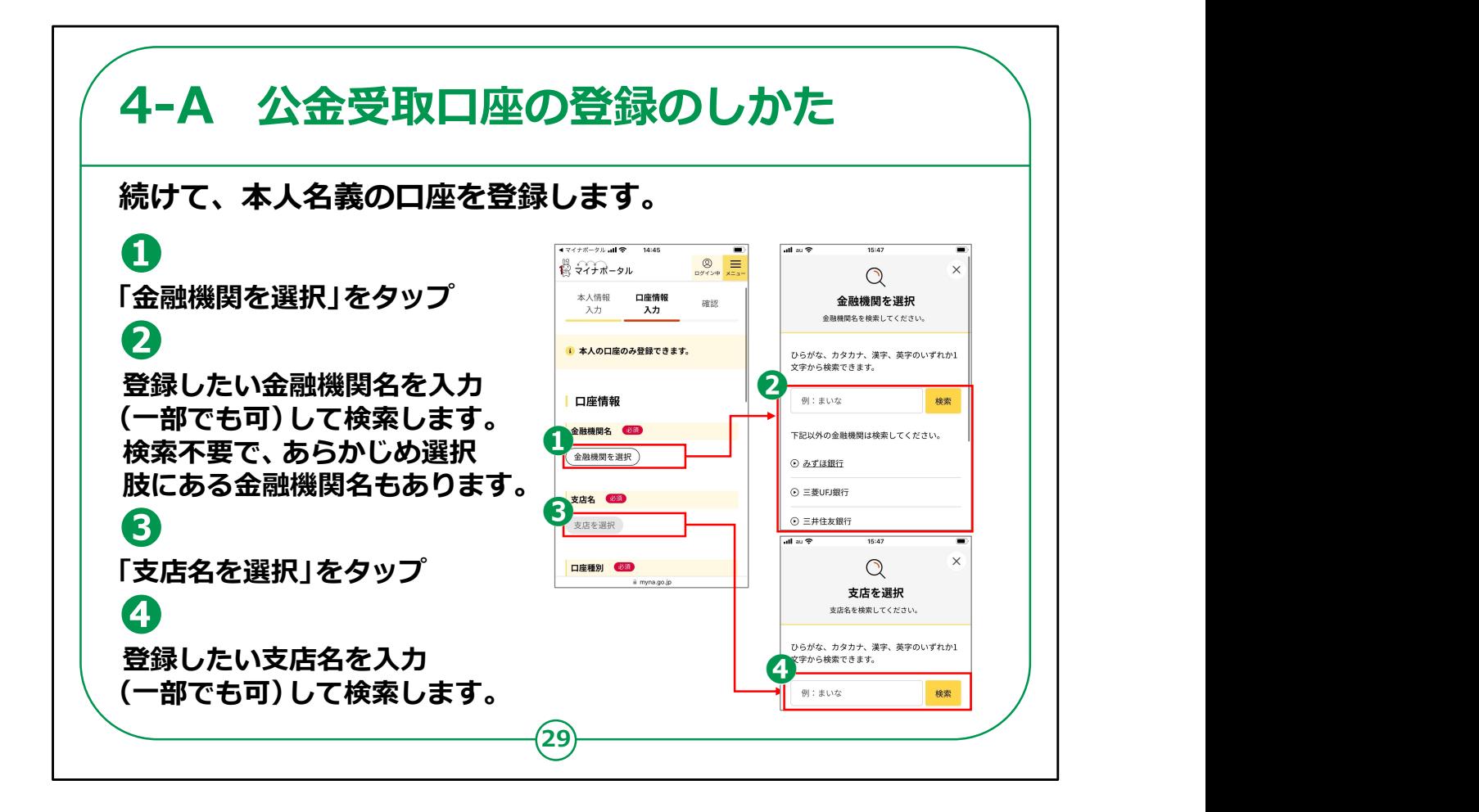

口座の登録画面が表示されます。

①「金融機関を選択」をタップします。

②登録したい金融機関を選びます。「金融機関」をタップすると、 「金融機関を選択」が表示されます。

登録したい金融機関の名称、または名称の一部を入力すること で、金融機関を検索できます。

検索結果に出てきた金融機関を選択します。

③登録したい支店を選びます。「支店名を選択」をタップします。

④金融機関のときと同じように、支店名を検索します。

検索結果に出てきた支店を選択します。

## 【補足説明】

講師の皆様は、この手順は丁寧にご説明ください。

特に、金融機関名や支店名の選択については、経験のない受 講者は戸惑うかもしれません。

例えば、金融機関や支店の名称はひらがなでも良い点や、名称 の一部であっても検索可能な点をお伝えすると良いでしょう。

名称を入力しても登録したい金融機関や支店が候補に出てこな い場合は、入力が間違っている可能性がありますので、再度検索 画面に戻って入力するように促したりすることが考えられます。

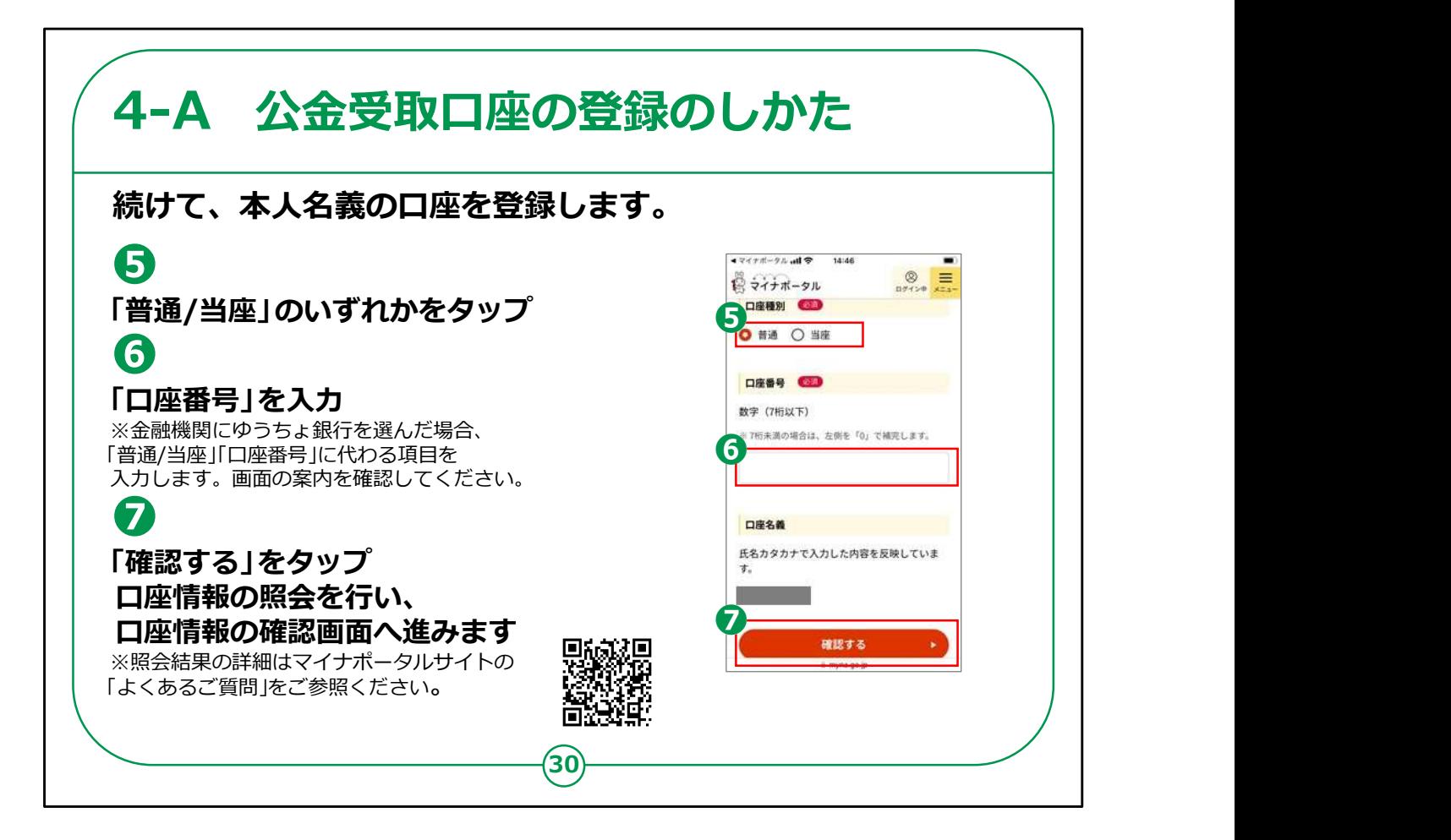

⑤普通か当座かのいずれかをタップします。

⑥口座番号を入力します。

なお、ゆうちょ銀行を選択している場合は、「口座種別」や「口座 番号」に代わる項目を入力することになります。

画面の案内に従って登録してください。

⑦口座名義を確認して、「確認する」をタップします。

【補足説明】

講師の皆様は、口座番号を入力する際に数字を間違って入力 しないように、注意を促してください。

また、口座番号が7桁未満の場合は、左側に「0」を入力するこ とも、ご説明してください。

また、口座情報の確認結果画面については、慌てずに、良く画 面の案内を読んで頂くようご説明してください。

「確認ができませんでした」という見出しであっても、続く案内にて、 「後日、システムが口座情報を自動で照会をします。」とある場合 は、問題無くそのまま進んで頂けます。

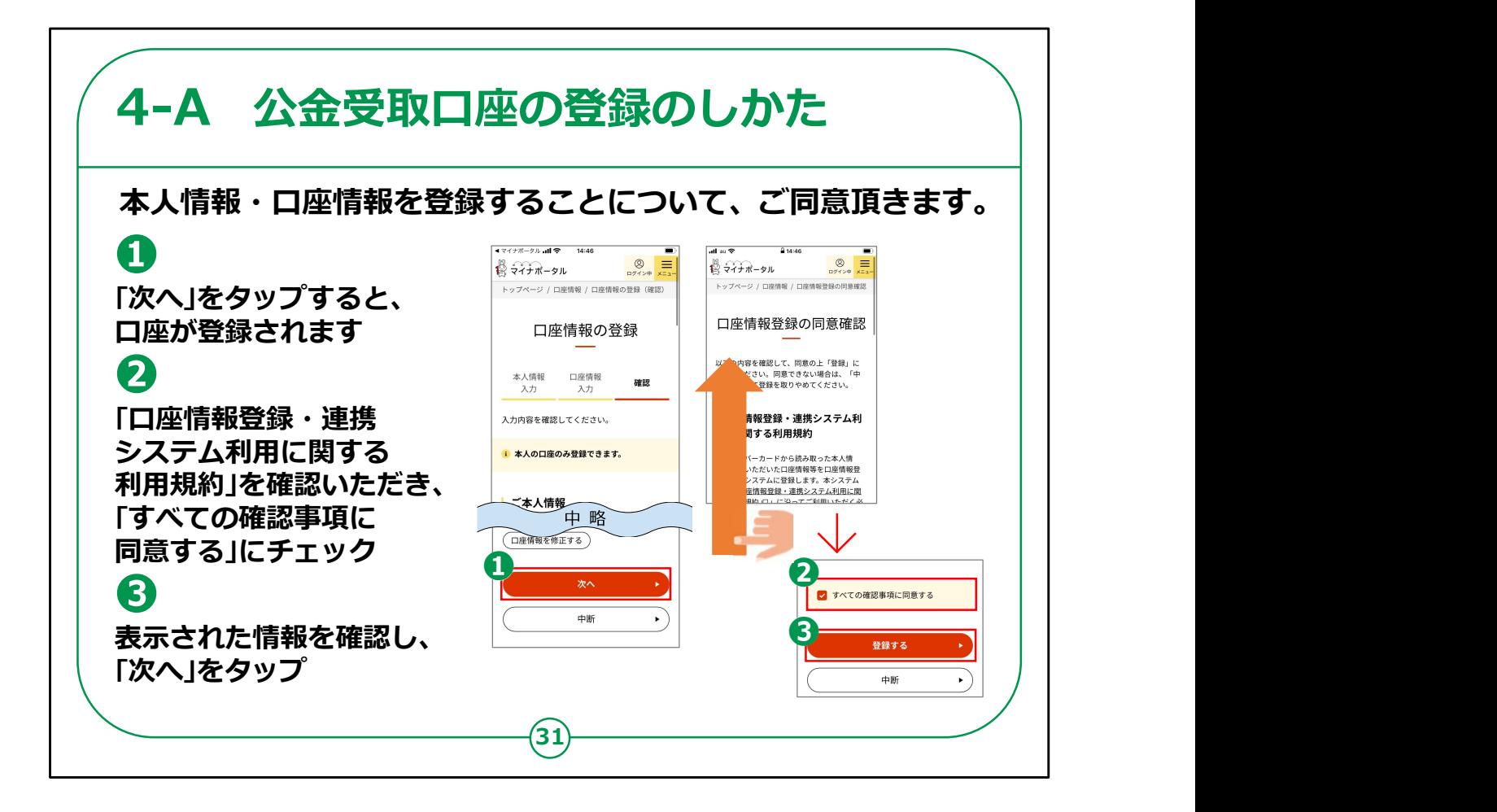

登録することについての同意確認に進みます。

①「次へ」をタップすると、口座が登録されます。

②「口座情報登録・連携システム利用に関する利用規約」を確 認いただきます。

画面を触れたまま指を上に移動させ、下の画面を表示させると、 「すべての確認事項に同意する」が表示されますので、チェックを入 れます。

③表示された情報を確認して、「登録する」をタップします。

ここまでの手順で、公金受取口座の登録ができました。

【補足説明】

講師の皆様は、受講者に「口座情報登録・連携システム利用に 関する利用規約」を確認いただき、同意できる場合は「すべての確 認事項に同意する」にチェックをしてもらいましょう。

「口座情報登録・連携システム利用に関する利用規約」を確認 しないままに「同意する」にチェックをするよう促すようなことはしない でいただけますよう、ご注意ください。

また、「すべての確認事項に同意する」のチェックボックスの位置が 分かりにくいかもしれないので、文字の左側にある四角い箱をタップ すれば良いことを説明してください。

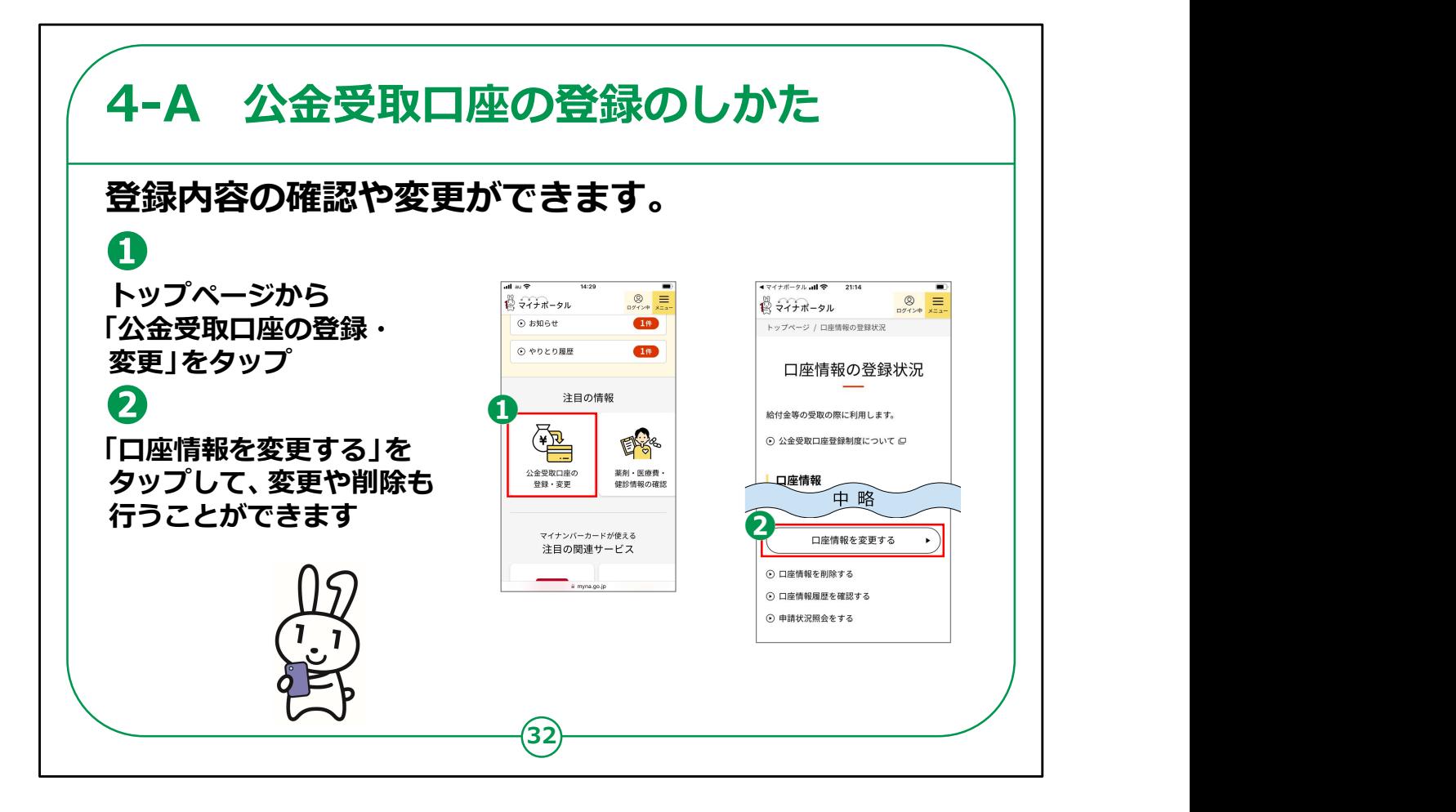

登録した口座の情報を確認したり、変更したりできます。

①トップページの下の方にある「公金受取口座の登録・変更」を タップします。

②「口座情報の登録状況」という画面が表示されますので、「口 座情報を変更する」をタップすると、変更や削除をすることができま す。

公金受取口座の登録手順は以上です。

【補足説明】

講師の皆様は、講座の中で実際に変更の具体的な手順までを 説明しなくても構いません。

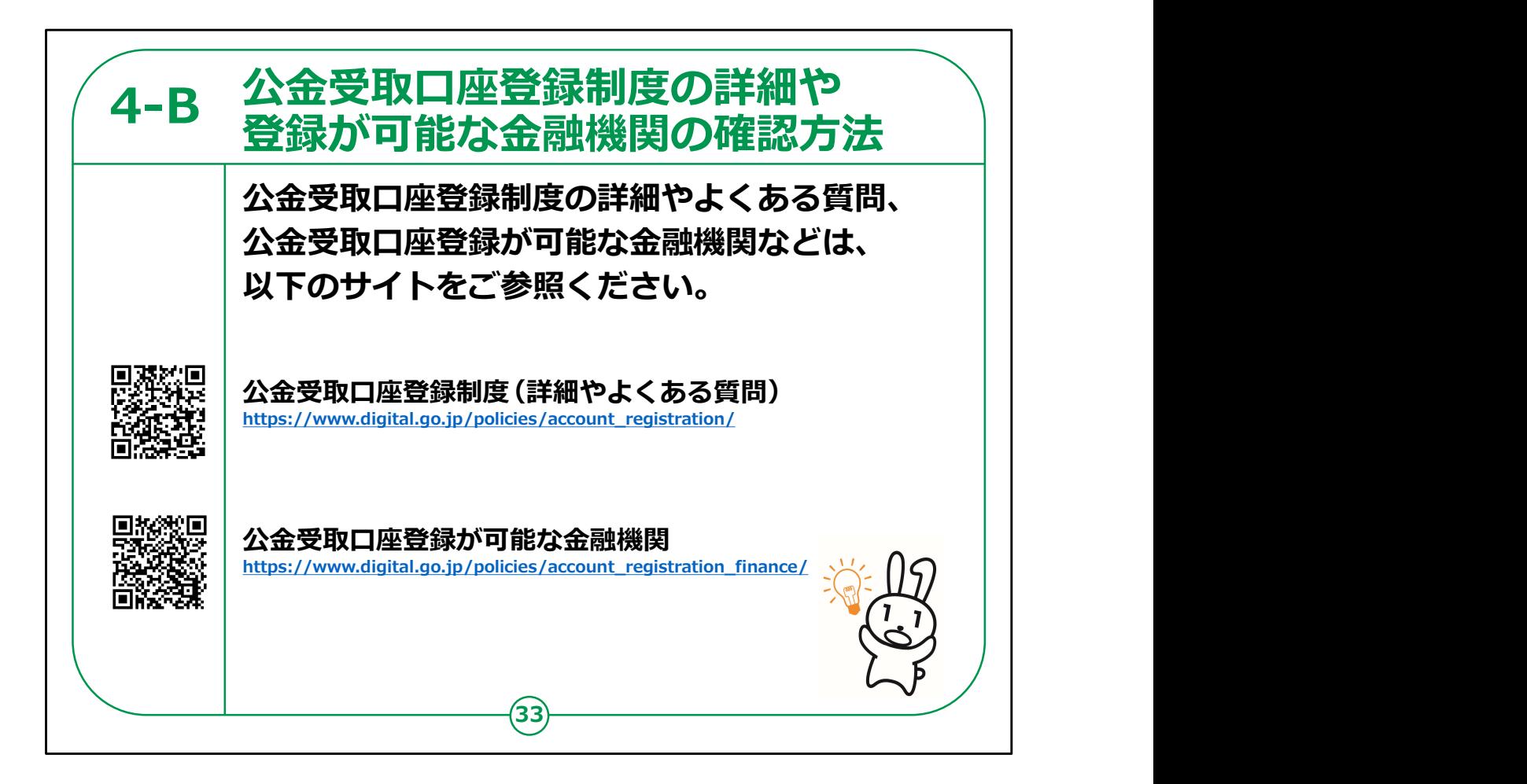

公金受取口座登録制度の詳細やよくある質問、公金受取口座 登録が可能な金融機関などはURL・QRコードを掲載してい ますので、参考にしてください。

情報の更新も考えられますので、こまめにチェックすると良いです。

公金受取口座についての説明は以上です。